# **Manual de usuario V-Carve Pro**

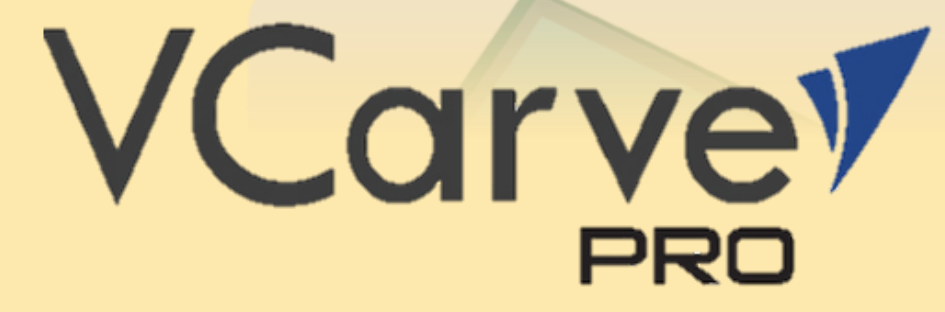

6 JUNIO 2020

**TRABAJO FIN DE GRADO INGENIERÍA MECÁNICA**

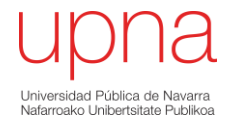

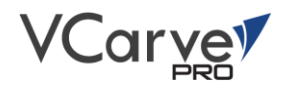

# ÍNDICE

# Página

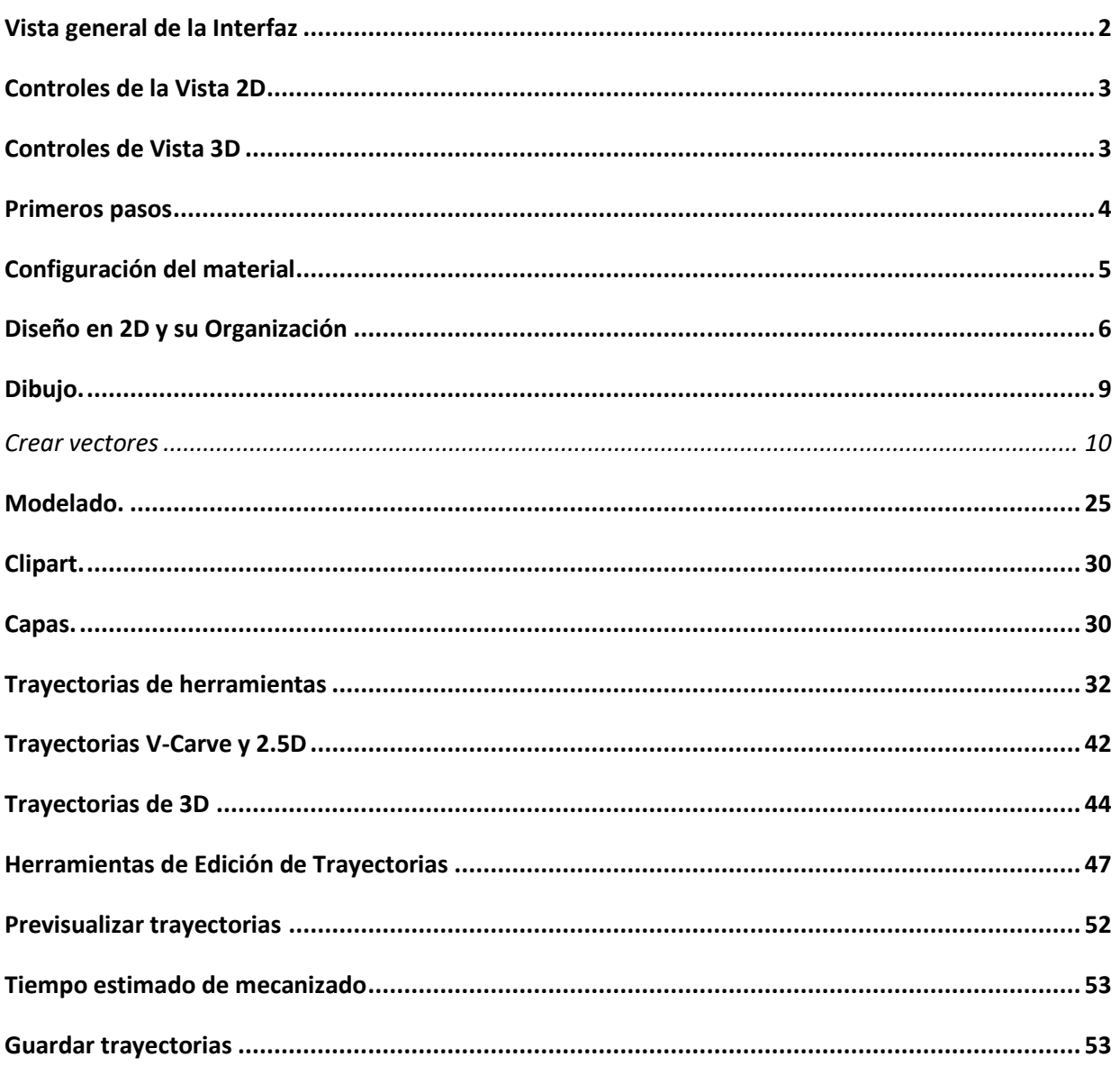

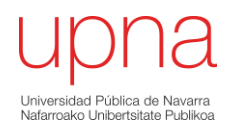

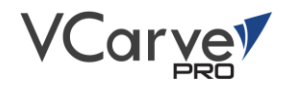

# <span id="page-2-0"></span>Vista general de la Interfaz

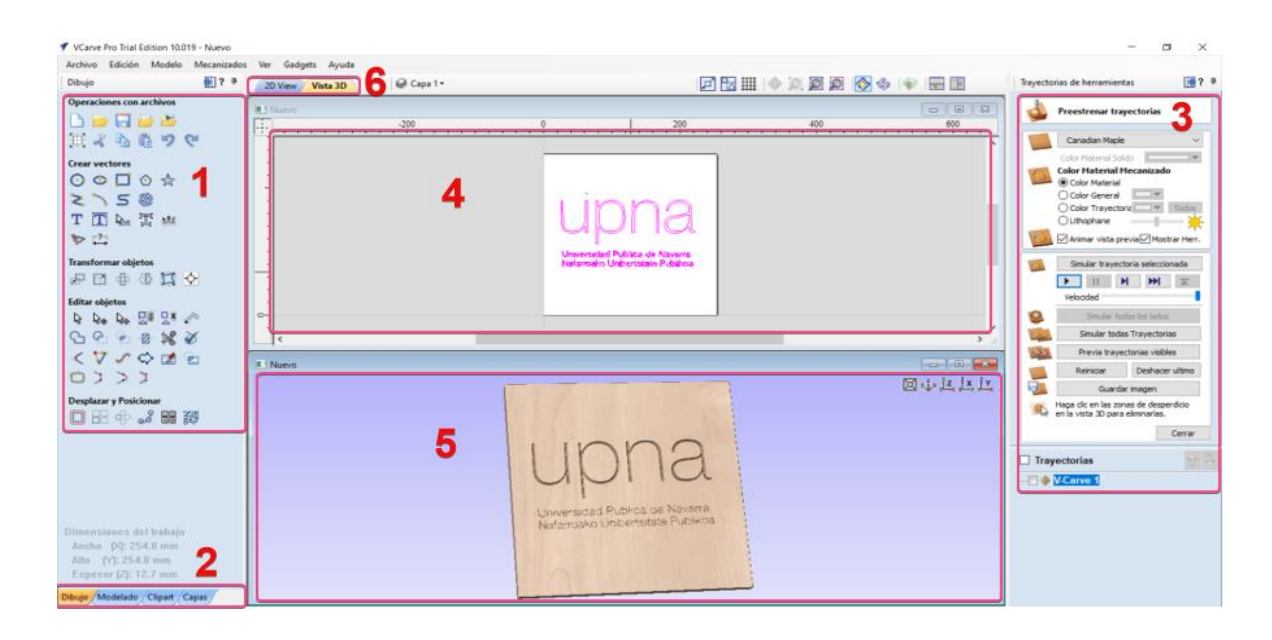

#### **1. Barra de menú principal:**

Da acceso a la mayoría de los comandos disponibles en lo software agrupados por la función de caga grupo.

#### **2. Panel de Diseño:**

Da acceso a las pestañas de diseño, modelado, clipart y capas. En cada una de ellas se encuentran diversas herramientas relacionado con la creación, organización y edición del diseño.

#### **3. Trayectoria de herramienta:**

La sección superior de la barra de Trayectorias de herramientas tiene todas las funciones para crear, editar y pre-estrenar los mecanizados deseados.

La parte inferior muestra todas las trayectorias que se han creado, permitiendo modificarlas a posteriori.

#### **4. Vista 2D:**

Ventana en donde se observan los diseños creados o exportados. **Acceso directo: F2**

#### **5. Vista 3D:**

Ventana en donde se observa el modelo creado, las trayectorias y las simulaciones de mecanizado. **Acceso directo: F3**

#### **6. Organizador de pestañas:**

Permite modificar el modo de visualización de las ventanas 2D y 3D.

Acceso directo: **Page Up y Page Down**

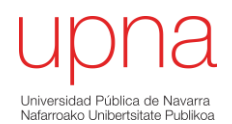

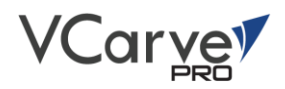

# <span id="page-3-0"></span>Controles de la Vista 2D

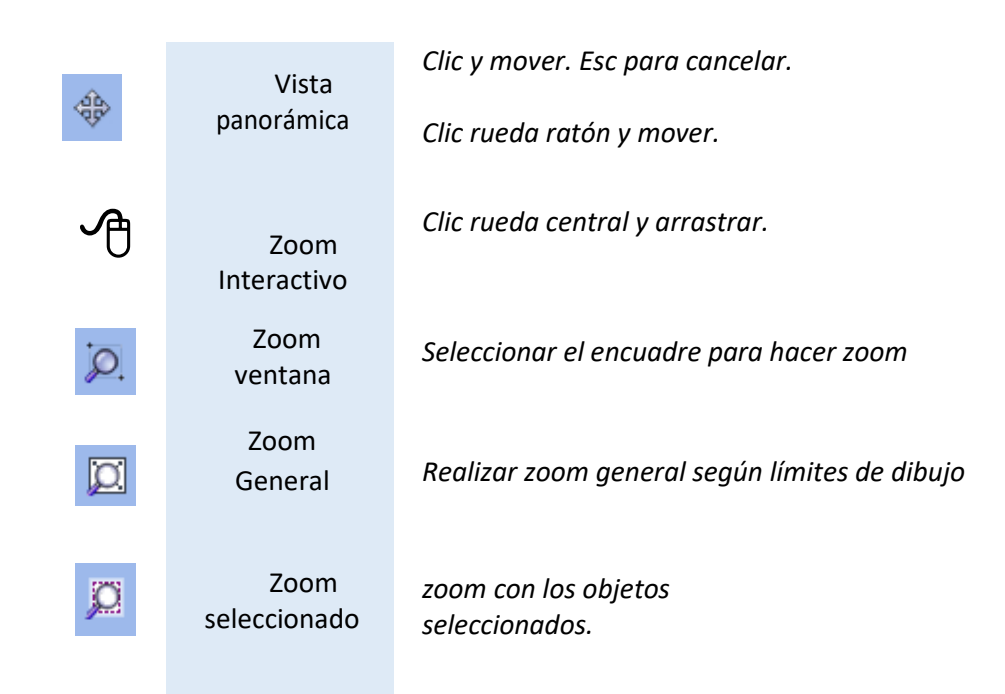

# <span id="page-3-1"></span>Controles de Vista 3D

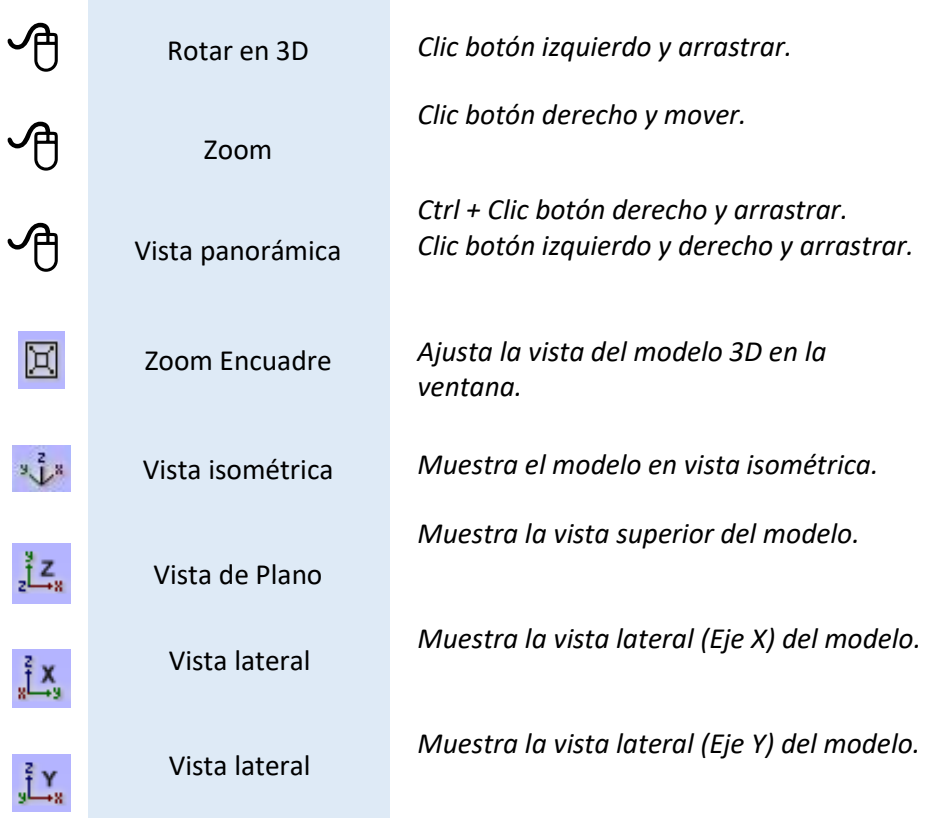

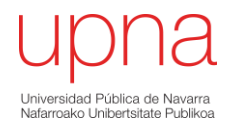

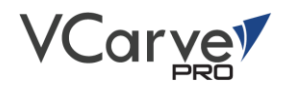

# <span id="page-4-0"></span>Primeros pasos

Una vez visto la interfaz general del programa, se procede a concretar más profundamente en los aspectos necesarios para la realización de un nuevo proyecto.

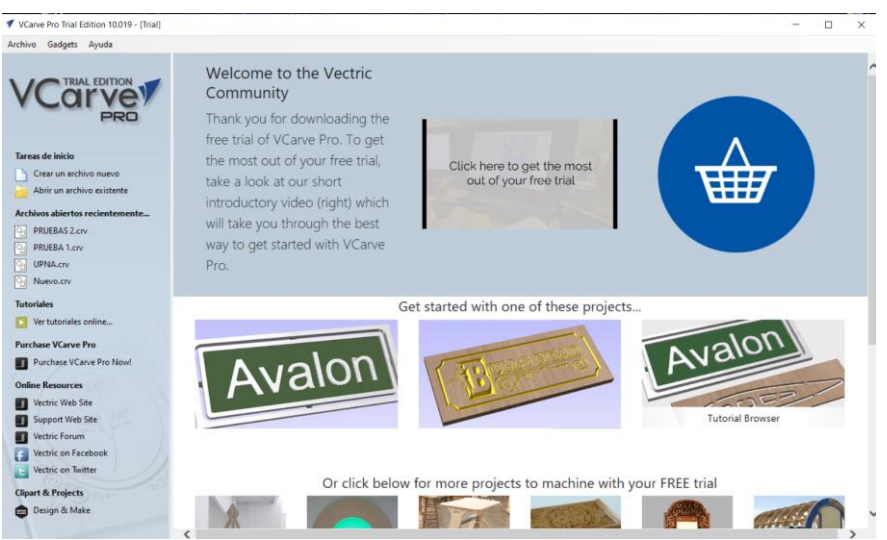

Al iniciar el programa, en la parte izquierda se observan varias opciones:

*"Tarea de inicio"*, en el que se puede crear un nuevo archivo, es decir, empezar un nuevo proyecto o continuar con uno ya existente al "Abrir un archivo existente".

Los formatos que puede abrir Vcarve pro son los generados por el mismo software (\*.crv) o un archivo de vectores en 2D creado en un otro sistema CAD (\*.dxf,\*.eps, \*.ai y \*.pdf).

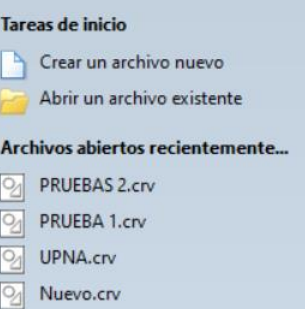

Cabe descartar que al abrir un archivo de vectores en 2D, es muy conveniente comprobar la configuración del material y sus características.

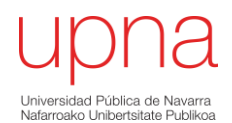

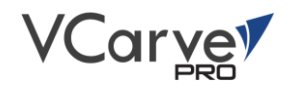

# <span id="page-5-0"></span>Configuración del material

# Tipo de trabajo.

Los diferentes tipos de trabajo que se pueden realizar en Vcarve son:

- $\triangleright$  Mecanizado a una cara
- $\triangleright$  Mecanizado a dos caras
- ➢ Mecanizado rotatorio

# Dimensiones del trabajo

Ancho: La longitud de material en el eje X

Alto: La longitud de material en el eje Y

Espesor: El espesor del material en el eje Z

En esta sección, es muy importante seleccionar las unidades con la que se pretende trabajar. Por defecto Vcarve está configurado para trabajar en pulgadas (Imperial/Inglés) por lo que es conveniente cambiar a mm (Métrico).

# Posición Z cero

Indica la posición de la punta de la herramienta. Puede estar sobre la superficie del material (cómo se indica en la figura) o está en la mesa de la máquina para Z = 0.0

# Posición de origen XY

Esta posición es muy importante ya que indica la posición X0 Y0 tanto del diseño como la posición relativa de la máquina, es decir, es la posición inicial a partir del cual se generará el código para el correspondiente mecanizado.

En la pestaña 2D se visualiza en todo momento dicha posición con un cuadro rojo. Con la función "desplazar" se puede situar el origen donde sea conveniente.

En cualquier momento del proceso se puede modificar dicha posición sin que afecte al diseño

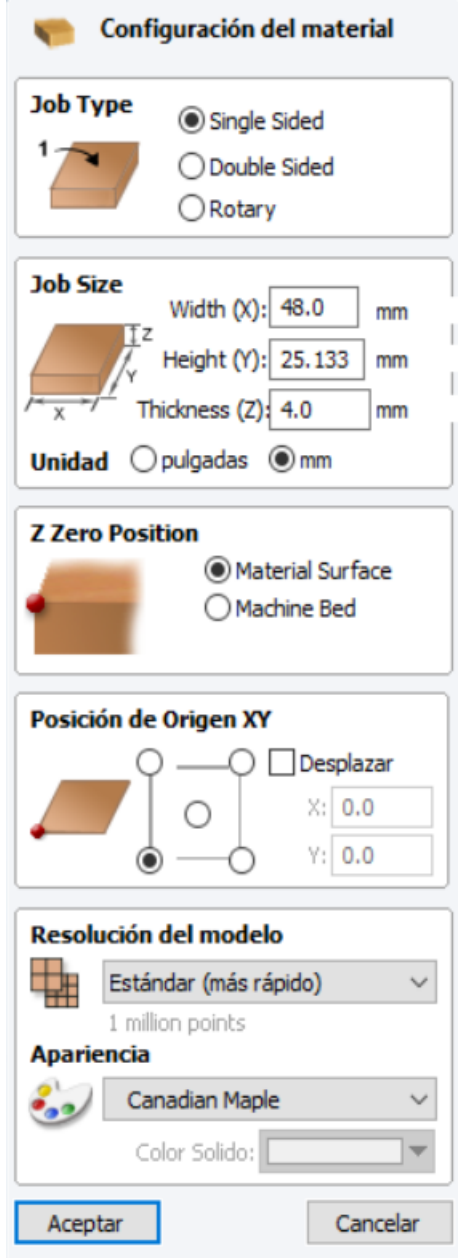

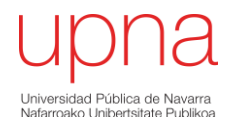

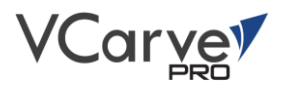

# Resolución del modelo

Esta opción indica la calidad de la visualización de los modelos 3D. Existen 3 tipos de resolución para seleccionar:

- ➢ Modo estándar (más rápido)
- $\triangleright$  Alto (3 x estándar)
- ➢ Muy alto (7 x estándar)

A mayor resolución, mayor será los detalles de visualización del modelo. Por el contrario, si tiene una mayor resolución, conlleva mayor tiempo de cálculo de las operaciones.

Dependiendo del trabajo que se esté realizando será conveniente elegir una resolución u otra. Por otro lado, la resolución dependerá en gran medida de las prestaciones de hardware del equipo informático que se esté utilizando para tal fin.

En general, lo modo Estándar (más rápido) será recomendable para la mayoría de las piezas que se van a producir en el laboratorio de fundición para el mecanizado de modelos de fundición.

# Apariencia

Esta opción permite seleccionar el tipo de material para una simulación lo más real posible al que se desea obtener.

Existen numerosos tipos de materiales agrupados por categorías que se pueden seleccionar, así como colores sólidos.

Además, es posible editar, eliminar o añadir el tipo de material que se desea.

# <span id="page-6-0"></span>Diseño en 2D y su Organización

Existen diferentes métodos o funciones para crear la forma deseada según convenga al usuario. El enfoque que se pretende es dotar al usuario de los conocimientos básicos que las herramientas que V-carve dispone para tal fin.

La Vista 2D es el área de diseño donde crear y organizar las representaciones que se estén trabajando en todo momento.

En esta sección se cometan las funciones y herramientas más importantes para la generación de objetos 2D, es decir, generación de vectores que a posteriori pueden ser formas, recorridos o límites de mecanizado, según el diseño que se esté creando.

En cuanto a la organización de los objetos creados es muy importante. Para ello, Vcarve dispone de la función "Capas" en el cual organizar las diferentes entidades creadas de una manera más eficiente.

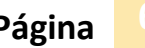

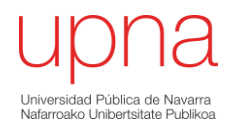

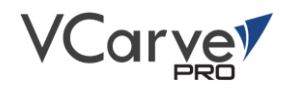

# Reglas, Líneas de guía y Rejilla de trazado

Para una mayor facilidad en la planificación y construcción del diseño, Vcarve, en la vista 2D dispone de la herramienta "Reglas" tanto en la parte superior como en el lateral del mismo.

Esta herramienta es útil para tener una referencia de las dimensiones que se están trabajando en todo momento.

Además, existe la opción de aplicar, mover, modificar líneas de guías para referenciar, situar y mover elementos facilitando en todo momento el diseño que se esté trabajando.

Por otro lado, también dispone de función de "Rejilla de trazado", que muestra una matriz de puntos de referencia en todo el campo de trabajo.

A continuación, se comenta las características de cada una de las funciones comentadas.

#### Reglas

En la ventana 2D, las reglas por defecto siempre están visibles siendo útil a la hora de posicionar, dimensionar y alinear los objetos que se estén creando.

La escala inicial se muestra en la misma unidad que inicialmente se ha introducido en el proyecto. En este caso, mm. Al hacer zoom, esta escala va cambiando según el zoom realizado y va tomando diferentes dimensiones según la escala siguiente:

Métrico - 1cm > 1mm > 0.1mm > 0.01mm > 0.001mm

# Líneas de guía

Para añadir líneas de guías, tanto horizontales como verticales en la vista, se realiza haciendo clic botón izquierdo en la zona de las reglas y arrastrando a la vista.

Las líneas de guías pueden ser añadidas tantas como se requieran. A continuación, se muestra un ejemplo de adición de líneas de guías.

Una vez finalizada la utilización de las líneas de guías, estas se pueden ocultar, clicando en el icono Æ de la parte superior izquierda de la pantalla 2D.

Una función rápida para la adición de líneas de guias sobre una ya existente es presionar Ctrl + botón derecho sobre la guía base y arrastrar hasta la posición deseada.

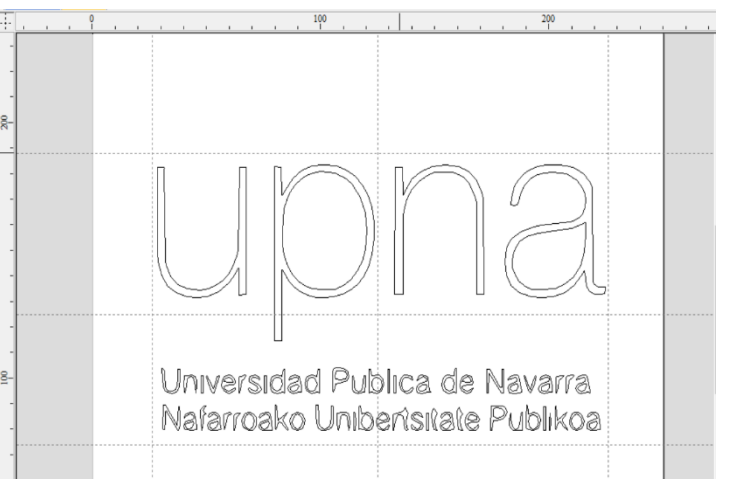

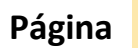

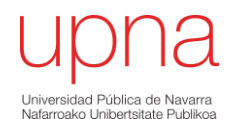

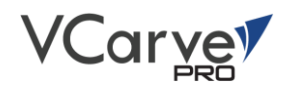

τ.

Por otro lado, cada una de las líneas de guías se pueden modificar según se requiera.

Para ello, sobre la línea que se quiera modificar, clic botón derecho y aparecerá las propiedades de dicha línea.

Dentro de las propiedades de la línea de guía, se destaca las funciones de posicionar a una distancia específica, modificar el ángulo, bloquear una guía o crear nuevas líneas de guías paralelas a la que se esté modificando.

Por último, en las opciones de menú, existen opciones en cuanto a las líneas de guías.

Para ello, seleccionar "Ver > Líneas de guías"

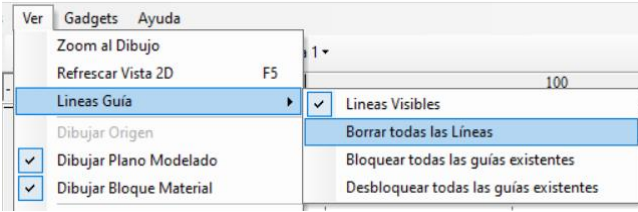

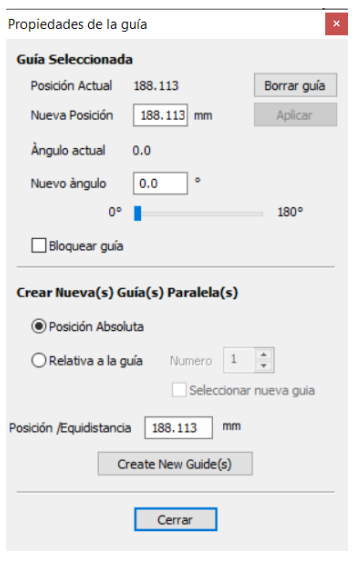

# Rejilla de Referencia

La Rejilla de Referencia puede ser activada - desactivada desde el icono  $\overrightarrow{u}$  que se encuentra en a parte superior derecha de la ventana 2D.

Para modificar los parámetros de la rejilla de referencia, en las opciones de menú: Edición > Opciones de pinzamientos. Acceso rápido: F4

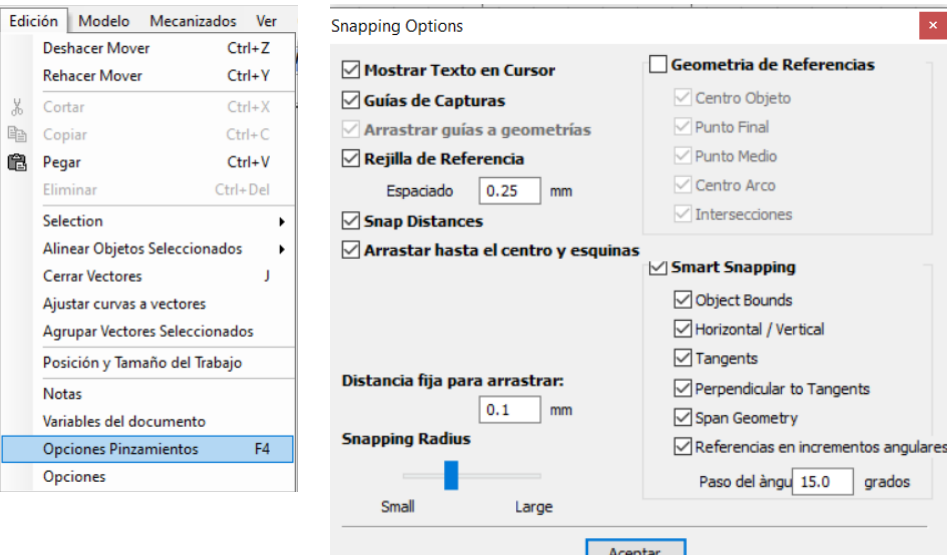

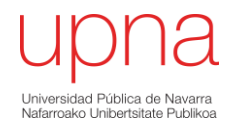

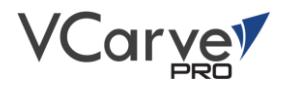

#### **Mostrar Texto en Cursor**

Indica las coordenadas de X e Y en el cursor, facilitando la visualización de la posición del punto

#### **Guías de Capturas**

Esta opción habilita o deshabilita la función de creación de las líneas de guías en la vista 2D.

#### **Geometría de referencias**

Según las opciones seleccionadas, el cursor se ajustará a las geometrías vectoriales del diseño. Recomendable seleccionar todas las referencias para un diseño adecuado.

#### **Arrastrar guías a geometrías**

Las líneas de guías se ajustan a la geometría del diseño.

#### **Rejilla de Referencia**

Se visualizan las rejillas de referencia.

#### **Objetos de Referencia**

Herramientas de diseño que se ajustan a las formas para facilitar la construcción de la geometría deseada.

# <span id="page-9-0"></span>Dibujo.

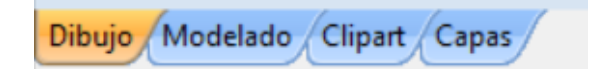

Una vez visto las herramientas generales que facilitan el diseño y la construcción de las formas deseadas, a continuación, se comentan las funciones geométricas que, en sí, dispone Vcarve pro.

# Operaciones con archivos.

Las operaciones que se pueden realizar con archivos son los que por defecto son operaciones de Windows.

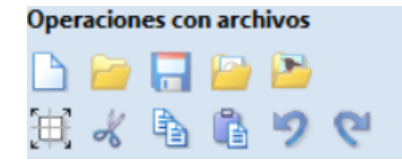

La unica novedad es la "Configuracion del material y origen" l⊞.l Donde modificar los datos iniciales que se introducen al iniciar un nuevo proyecto.

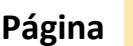

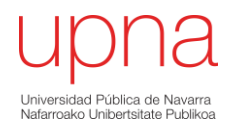

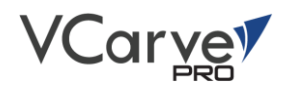

# <span id="page-10-0"></span>*Crear vectores*

Son herramientas básicas para la creación de vectores. Contempla desde la creación de las formas y texto hasta tratamiento de mapa bits y dimensiones.

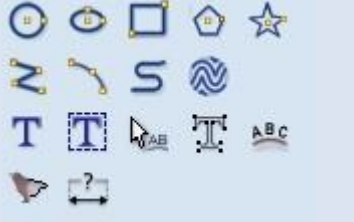

# Diseño de formas.

Existen cinco herramientas para diseñar formas cerradas y tres herramientas para crearformas abiertas (líneas, arcos y curvas).

Cada herramienta tiene la opción de diseñar de un modo dinámico mediante el ratón, o introduciendo los datos precisos utilizando el dialogo emergente en cada herramienta.

# *Círculo*

Interactivo.

Clic sobre circulo > Clic botón Izquierdo para indicar el centro y arrastrar del ratón para indicar el radio / diámetro.

#### **Tamaño exacto.**

Mediante el dialogo emergente. Introducir la posición exacta del centro de la circunferencia, así como el radio o el diámetro.

Para generar el circulo clic en crear.

#### **Editar circunferencia.**

Seleccionar circunferencia (La circunferencia se mostrará de manera punteada y color magenta)

Clic sobre "Dibujar circulo" para editar parámetros.

Para modificar, clic en aplicar.

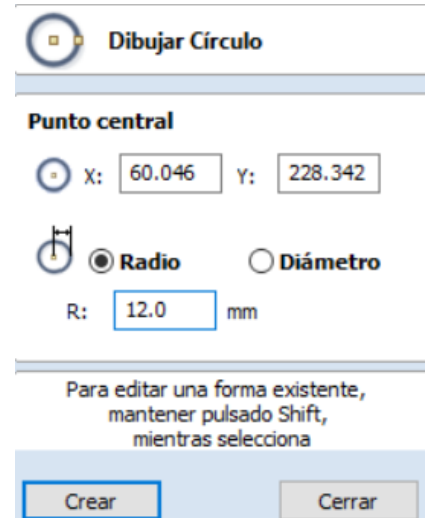

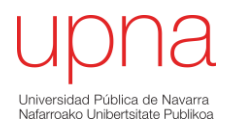

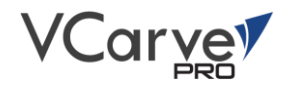

# *Dibujar Elipse*

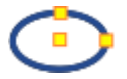

Clic sobre eclipse > clic para indicar punto de anclaje > arrastrar para indicar el tamaño.

## **Tamaño exacto.**

Mediante el dialogo emergente. Indicar el punto de anclaje, la posición exacta y las dimensiones del elipse a generar.

Clic en crear para generar.

#### **Editar.**

De mismo modo que en el caso de la circunferencia.

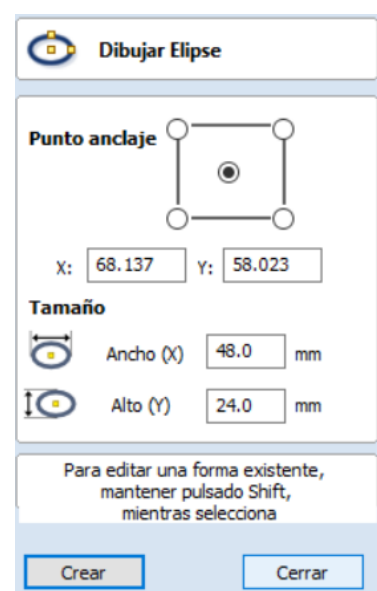

# *Dibujar Rectángulo*

#### **Interactivo**

Clic sobre Rectángulo > clic para indicar punto de anclaje > arrastrar para indicar el tamaño.

**Shift** para crear rectángulo **Ctrl** para crear cuadrado

#### **Tamaño exacto.**

Mediante el dialogo emergente. Indicar el punto de anclaje, la posición exacta, sus dimensiones e indicar el tipo de esquina del rectángulo. Clic en "crear" para generar.

# **Editar.**

De mismo modo que en el casos anteriores.

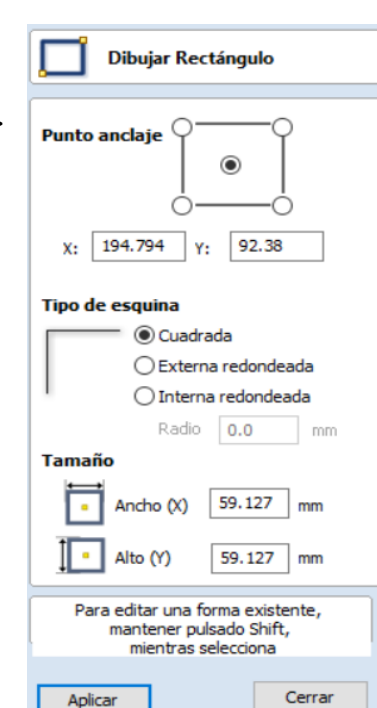

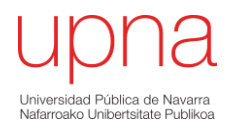

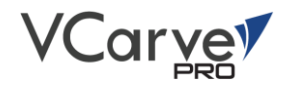

# *Dibujar Polígono*

Interactivo Clic sobre Polígono > Indicar nº lados > clic para indicar punto de anclaje > arrastrar para indicar el tamaño.

#### **Tamaño exacto.**

Mediante el dialogo emergente. Indicar Nº de lados, el punto central y el radio. Clic en "crear" para generar.

#### **Editar.**

De mismo modo que en el casos anteriores.

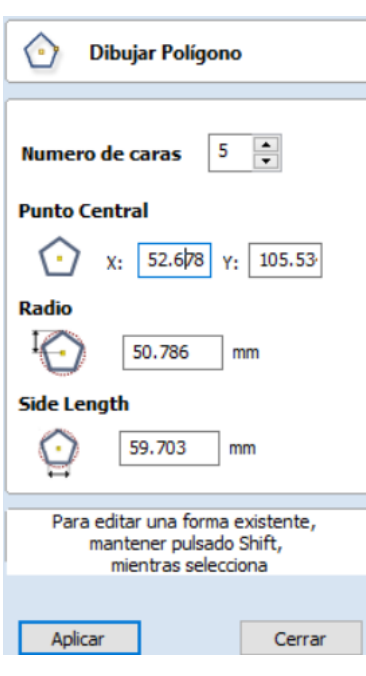

# *Dibujar Estrella*

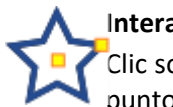

# **Interactivo**

obre Estrella > Indicar nº puntos > clic para indicar punto de anclaje > arrastrar para indicar el tamaño.

#### **Tamaño exacto.**

Mediante el dialogo emergente. Indicar Nº de puntos, el punto central, el radio exterior y el porcentaje del radio interno.

Clic en "crear" para generar.

## **Editar.**

De mismo modo que en el casos anteriores.

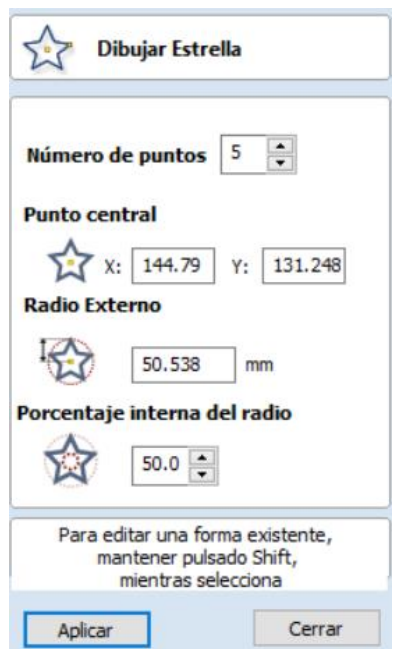

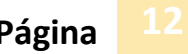

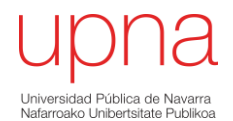

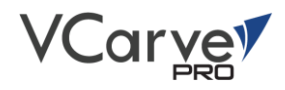

# *Dibujar Polilínea*

Interactivo Clic sobre Polilínea > clic según convenga.

#### **Tamaño exacto.**

Mediante el dialogo emergente. Indicar la posición absoluta, el Angulo y la posición relativa con respecto al anterior punto.

Clic en "Agregar" para generar

Pulsar **Barra Espaciadora** para finalizar la polilínea actual, mantener polilínea y generar en otra posición.

#### **Editar.**

De mismo modo que en los casos anteriores.

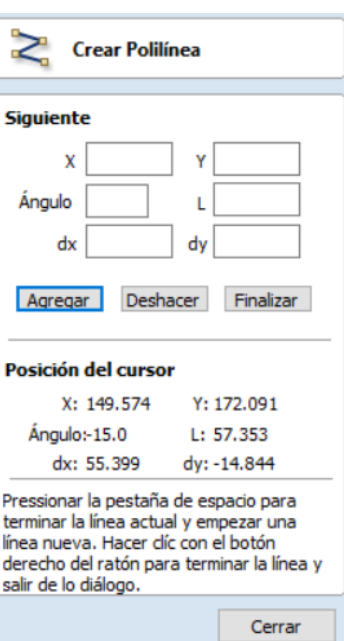

# *Dibujar un arco*

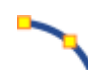

#### **Interactivo**

Clic Arco > Clic punto inicial arco > Clic punto final arco > Indicar dirección y tamaño.

#### **Tamaño exacto.**

Mediante el dialogo emergente. Indicar La forma de creación del arco.

La posición inicial, final, el radio del arco, así como su altura.

Clic en "Crear" para generar

#### **Editar.**

De mismo modo que en los casos anteriores.

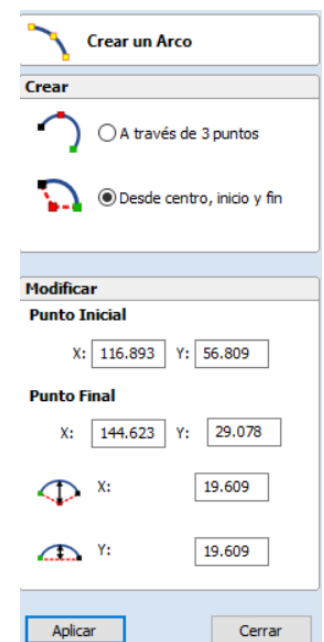

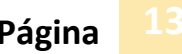

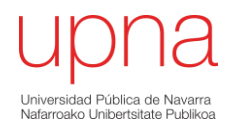

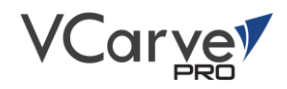

**Crear Textura de Vector** 

# *Crear Textura de Vector*

Las texturas que se generan pueden ser utilizadas posteriormente según el proceso de mecanizado que quiera obtener. En todo caso, los parámetros a introd son los siguientes:

**Ángulo:**

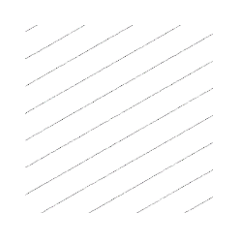

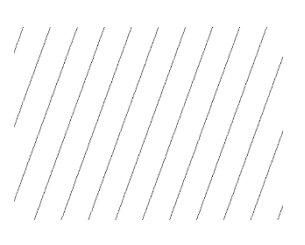

Ángulo 30º

**Espaciamiento de línea.**

Ángulo 70º

Variación máxima

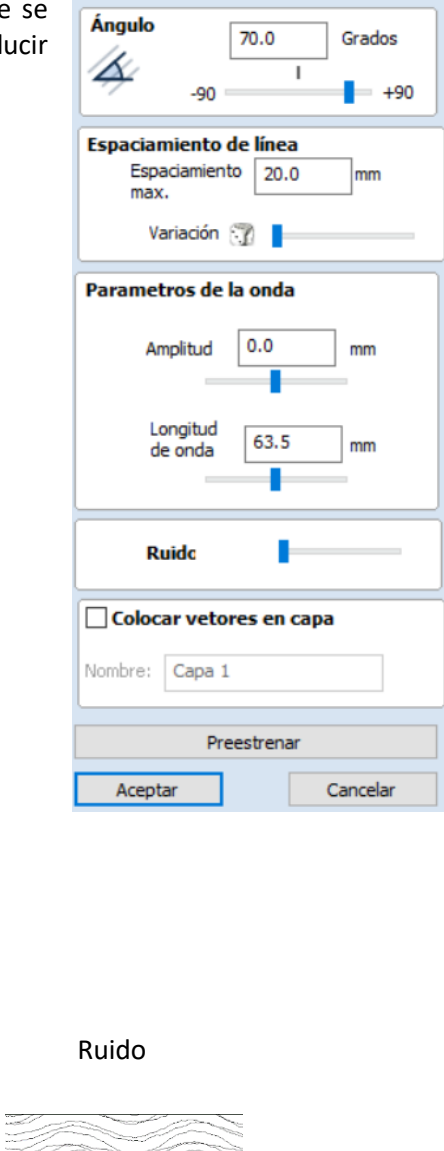

能

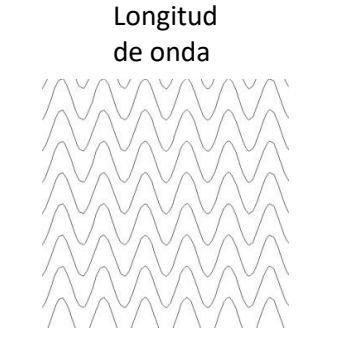

**Parámetros de onda.**

Variación mínima

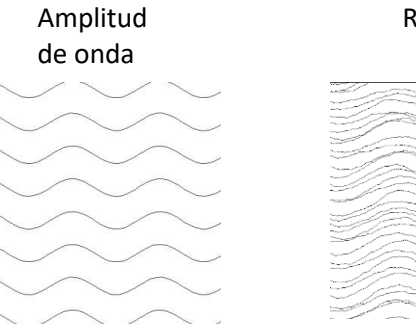

Por último, al generar textura se puede colocar la textura generada en una capa distinta a la que se esté trabajando para una mejor organización

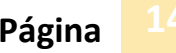

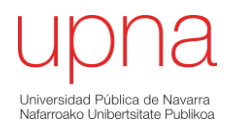

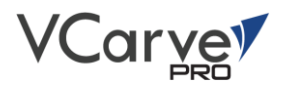

# Creación de texto.

Las herramientas de texto que tiene Vcarve son las siguientes:

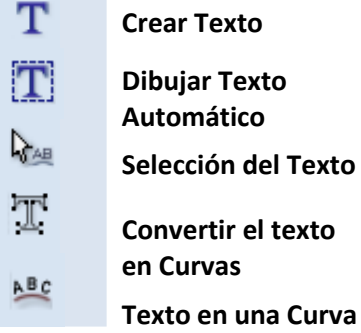

# *Crear Texto*

Esta opción permite que el texto sea creado a la altura que se determine, según las unidades empleadas en el modelo inicialmente.

La alineación del texto se emplea cuando se tiene más de una línea de texto.

El punto de anclaje determina la posición del bloque de texto.

Para generar texto para un grabado, el tipo fuente deberá de ser "una línea ".

# *Dibujar Texto Automático.*

Esta opción genera automáticamente un bloque de texto dentro de un recuadro limitado según parámetros.

Al igual que en el anterior caso, una vez introducido el texto, se selección el tipo de fuente y posteriormente se introducen los parámetros en donde se desea se enmarque el texto.

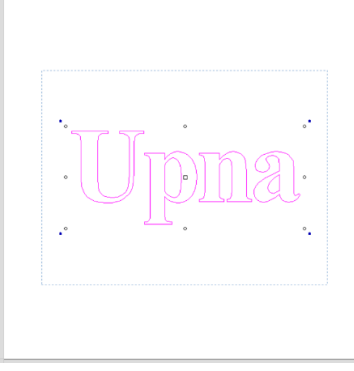

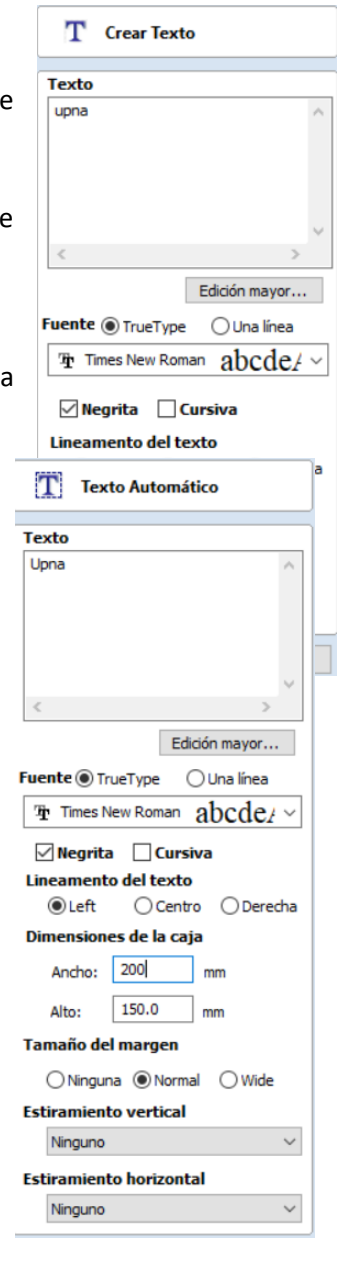

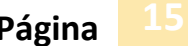

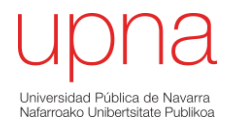

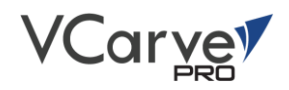

# <span id="page-16-0"></span>*Selección del Texto*

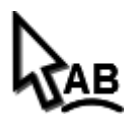

El espacio entre caracteres puede ser editados utilizando el "Cursor para Editar el Texto".

**Clic en cursor de texto > seleccionar texto a editar > modificar texto.**

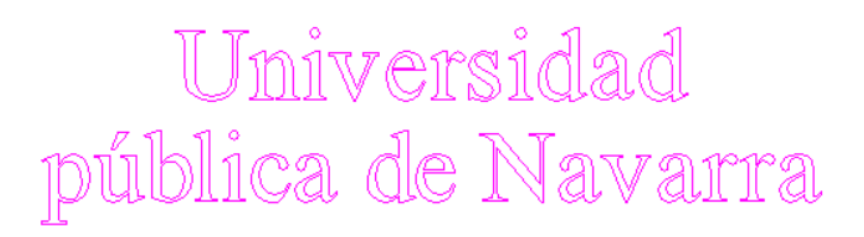

El espaciado entre las letras aparece cuando se coloca el puntero del ratón entre las letras y las líneas:

> **V**+4A  $+ +$

La opción para editar el espaciado entre las letras y la curva del texto permite que un texto estándar sea modificado individualmente.

- $\triangleright$  Clic sobre las letras para reducir espacio entre caracteres.
- ➢ Pulsando la tecla **Shift** y pulsando el botón Izquierdo del ratón separa los caracteres.
- ➢ Pulsando la tecla de **Ctrl** cuando se utiliza la función de espaciar los caracteres dobla la distancia de separación entre las letras en cada clic.
- ➢ Pulsando las teclas de **Shift** y de **Ctrl** al mismo tiempo y pulsando el botón izquierdo del ratón aproxima las letras en largos incrementos.

El espaciamiento de las líneas puede ser modificado al colocar el cursor de ratón entre las líneas del texto.

나서<br>니시<br>니시트

- ➢ Pulsando con el botón Izquierdo del ratón moverá las líneas de texto adyacentes más próximas entre sí.
- ➢ Pulsando la tecla Shift y pulsando el botón Izquierdo del ratón separará las letras entre sí.
- ➢ Pulsando la tecla **Ctrl** dobla la distancia que cada línea se mueve en cada clic del ratón
- ➢ Pulsando las teclas de Shift y de **Ctrl** al mismo tiempo y pulsando el botón izquierdo del ratón aproxima las letras en largos incrementos.

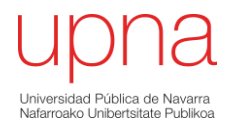

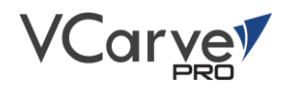

Para arquear el texto:

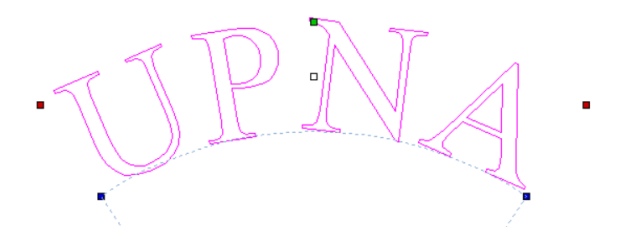

**Seleccionar texto > Clic manija verde y arrastrar según convenga.**

Para rotar texto sobre punto central del texto:

 $\triangleright$  Clic manija roja y arrastrar.

Para reducir arco de texto:

 $\triangleright$  Clic manija azul y arrastra

# *Convertir el texto en Curvas*

En la mayoría de los casos, el texto creado en VCarve Pro no generan inconvenientes en los métodos de mecanizado que el software posee.

Existen casos en que según la fuente del texto que se utilice generan bucles y problemas que necesitan ser solucionados utilizando las herramientas de Edición de nodos. Para ello, el texto será necesario convertirlo en curva para su modificación.

*Nota: Una vez convertido el texto en curva, el texto perderá las propiedades de un bloque de texto.*

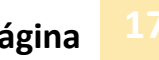

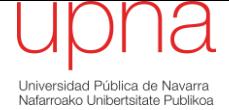

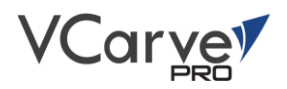

# <span id="page-18-0"></span>*Texto a una Curva*

<span id="page-18-1"></span>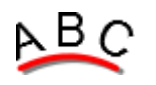

Para aplicar esta herramienta:

Clic "Texto a Curva" > Clic texto > **shift** > Clic curva.

El texto se ajustará a la curva seleccionada. Mediante el dialogo emergente se pueden modificar las características del ajuste del texto con respecto a la curva.

Ejemplos:

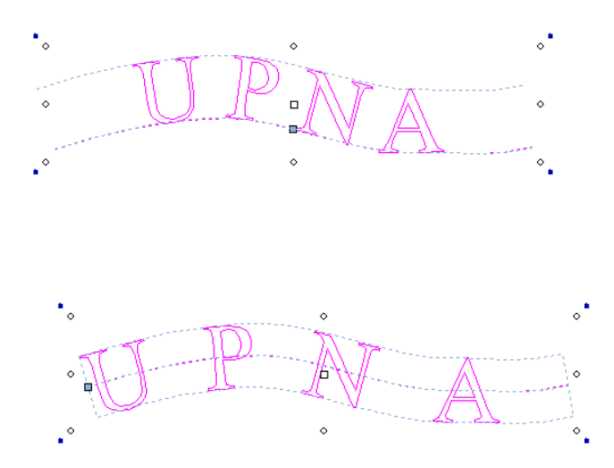

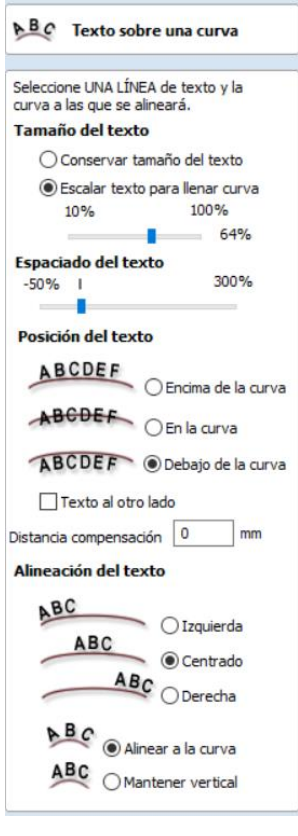

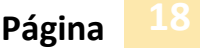

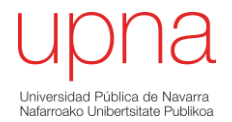

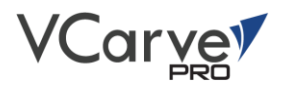

# Trazar mapa de bits

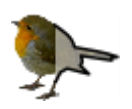

Esta herramienta genera vectores desde la imagen que se esté trabajando, es decir, transforma una imagen en un conjunto de vectores para su posterior mecanizado.

#### **Importar imagen:**

Una vez que se importe la imagen:

Seleccionar imagen > Clic "Mapa Bits" > Modificar parámetros

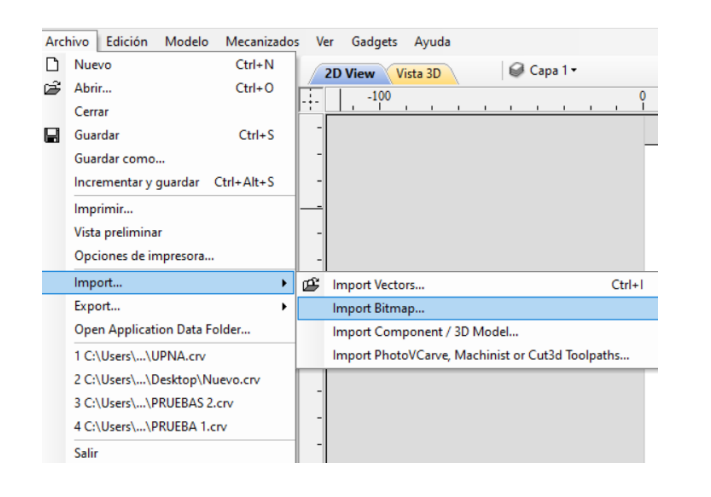

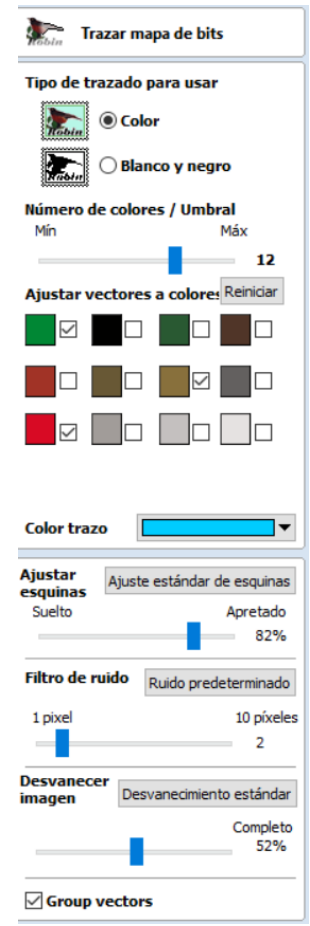

Existen dos métodos de generación de vectores, a color y blanco y negro.

En el caso de blanco y negro el proceso se simplifica ya que el parámetro más influyente es la escala de gris que se seleccione.

Por otro lado, en el caso de color, Vcarve incorpora una selección máxima de 16 colores, según la imagen, se deberá seleccionar los colores pertinentes para la generación más adecuada del vector.

En los dos casos anteriores, los parámetros comunes son el ajuste de esquinas, filtro de ruido y desvanecimiento de imagen. El filtro de ruido hace referencia al tamaño mínimo de píxel que son vectorizados, es decir, a pixeles más pequeños del indicado no genera vector.

El desvanecimiento de imagen ayuda en la visualización de los vectores antes de aplicar.

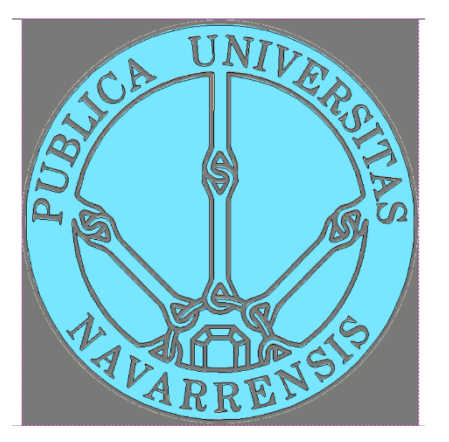

En cuanto a los ajustes de esquinas:

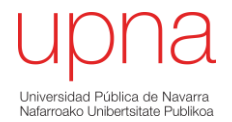

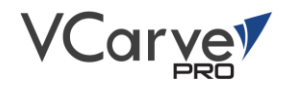

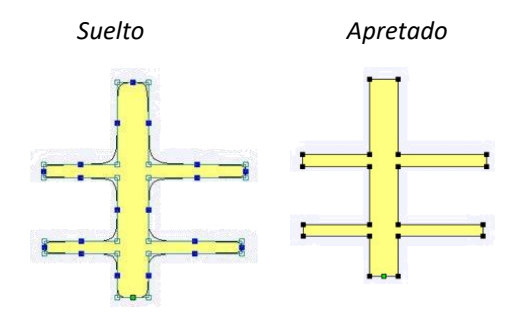

*Nota: Es aconsejable generar siempre los vectores de una imagen en una capa nueva.*

# Dimensiones

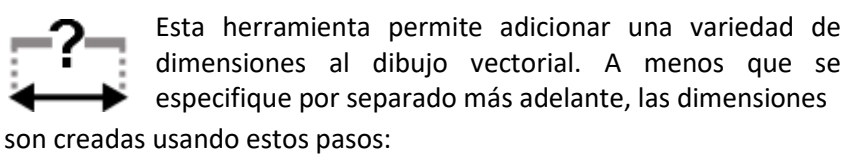

Seleccionar el tipo de dimensión que se quiera medir:

En la Vista 2D:

**Clic punto inicial > Clic punto final > Clic para indicar posición del texto**.

Cuando se va a realizar varias dimensiones a modo de comprobación, es recomendable generar dichas dimensiones en una nueva capa para una mejor organización de trabajo.

**Nota:** Las Dimensiones no pueden ser modificadas. En todo caso, se puede eliminar la dimensión, modificar el vector y volver a crear la dimensión.

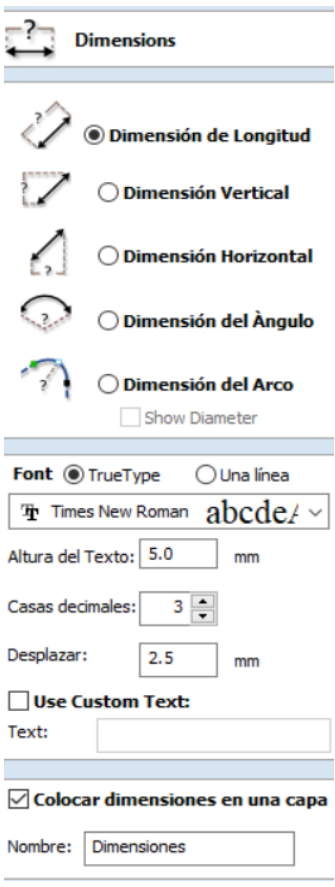

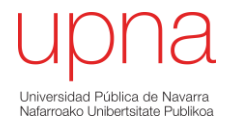

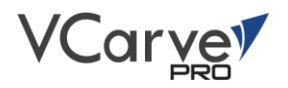

# Transformar objetos.

La sección para transformar objetos tiene todos los iconos que se relacionan con los comandos para desplazar, rotar, realizar espejos de objetos, deformar y alinear.

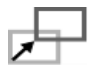

**Mover:** Seleccionar objeto > Shift > Arrastrar objeto. (Tecla M: Acceso directo; Tecla F9: centra el objeto en el centro del material).

> **Deformar:** Esta opción permite deformar el objeto haciendo referecia a curvas o una área delimitada**.**

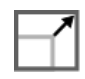

**Configurar tamaño:** Seleccionar objeto, Doble clcic > Mover **recuadros blancos**. (Acceso dorecto: Tecla T)

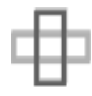

**Rotar:** Seleccionar objeto, doble clic > Mover **recuadro Azul.** (Acceso directo: Tecla R)

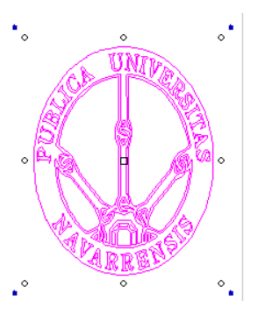

**Simetria:** A os objetos seleccionado se puede aplicar simetria según ejes origen de referencia.

Alinear objetos:

Se trata de una herramienta útil para alinear varios objetos según el caso.

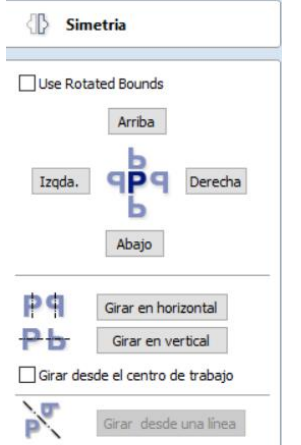

□ Crear copia en espejo

# **Shift** y seleccionar.

Para seleccionar varios objetos mantener **pulsado** 

Herramientas de alineación Vera interior Dentro del ultimo vecto  $\Box$ c 북

Mostrar herr. comunes en la sección de dibujo

La última sección ofrece opciones de espaciar uniformemente los objetos con el ultimo objeto seleccionado.

# Editar objetos.

Esta sección se trata de herramientas básicas para organizar, editar o modificar los objetos vectoriales. Dentro de este grupo, las herramientas que más destacan son:

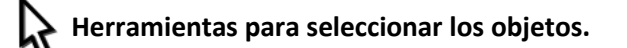

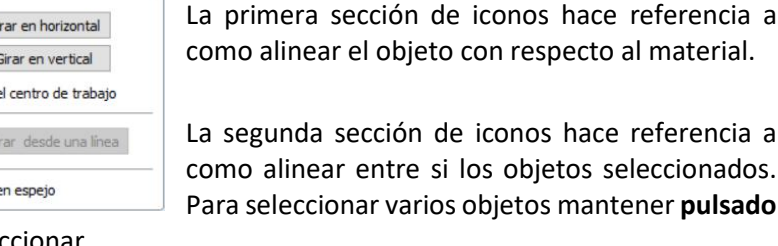

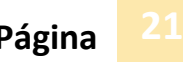

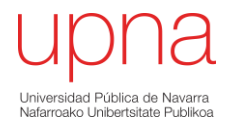

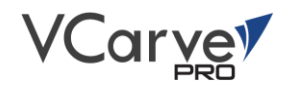

Existen varios métodos de selección de objetos. Para seleccionar un objeto, basta con hacer clic sobre el objeto deseado.

En el caso de querer **seleccionar varios objetos**: mantener pulsado tecla **Shift + clic** sobre el vector a seleccionar.

Para **seleccionar** los **objetos cerrados** dentro de un recuadro de selección: **doble clic + arrastrar** para delimitar el recuadro.

Para **seleccionar todos los objetos del diseño: Ctrl + A.**

En todos los casos, al seleccionar los vectores se observan en color purpura.

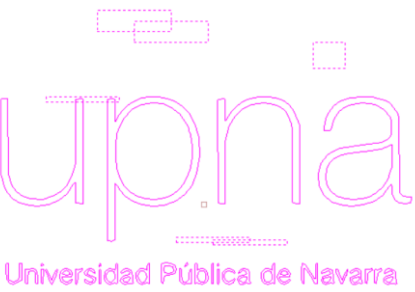

**Modo de edición de nodo.**

Nafarroako Unibensitate Publikoa

La herramienta de" Edición de nodos" se puede seleccionar desde la ventana de edición o **seleccionando el vector + tecla N**

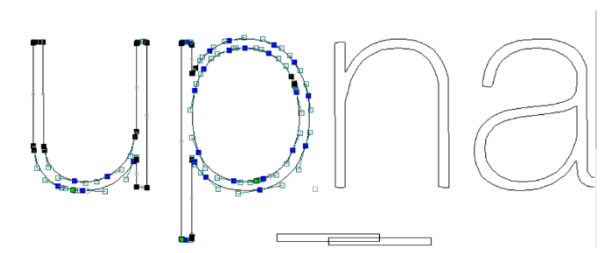

Con esta herramienta activada se puede modificar cada nodo individualmente.

#### **Agrupar y Desagrupar.**

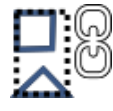

Esta función es de gran utilidad ya que, al agrupar varios vectores como un único objeto, permite mover, modificar, seleccionar etc. con mayor facilidad.

#### *Acceso rápido: Tecla G*

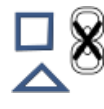

Desagrupar es la función contraria a la comentada anteriormente. *Acceso rápido: Tecla U*

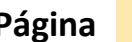

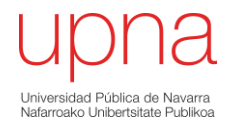

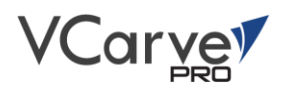

#### **Herramienta de Medición.**

La herramienta de medición es de gran utilidad para obtener información del diseño que se esté realizando.

Existen dos modos de medición. Por un lado, está el modo de medición entre dos puntos cualesquiera. Donde al utilizar este modo, se obtiene múltiples datos entre los puntos seleccionados Como las distancias absolutas, relativas, el ángulo que forman etc.

Por otro lado, está la opción de la medición del contorno. Donde al aplicar dicha opción se obtiene información concreta del contorno seleccionado.

Los datos que se obtienen son la longitud, posición del vector, área, perímetro etc.

#### **Herramientas para fundir los objetos.**

Existen tres métodos de combinación de vectores que pueden ser útiles en el diseño de objetos deseados.

Los diferentes métodos de combinación se observan mediante el siguiente ejemplo.

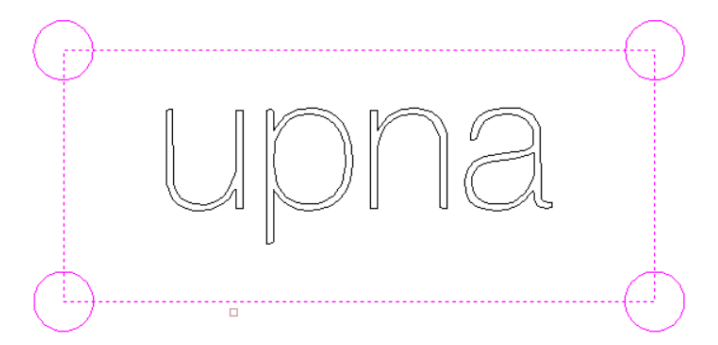

**NOTA:** *Es importante tener en cuenta que vector es al que se le va a aplicar las herramientas de fundir objetos. Para ello es importante seleccionar primero el vector al que se desea aplicar las herramientas.*

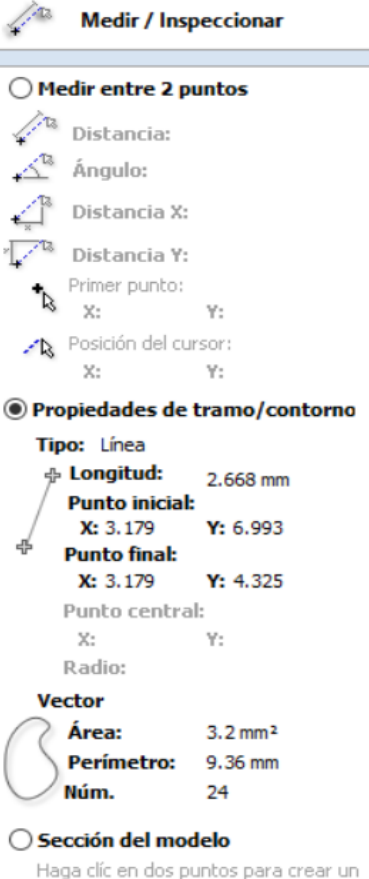

vector representativo de la sección en el modelo entre eses dos puntos

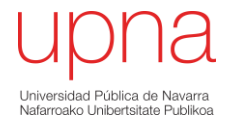

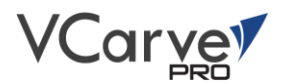

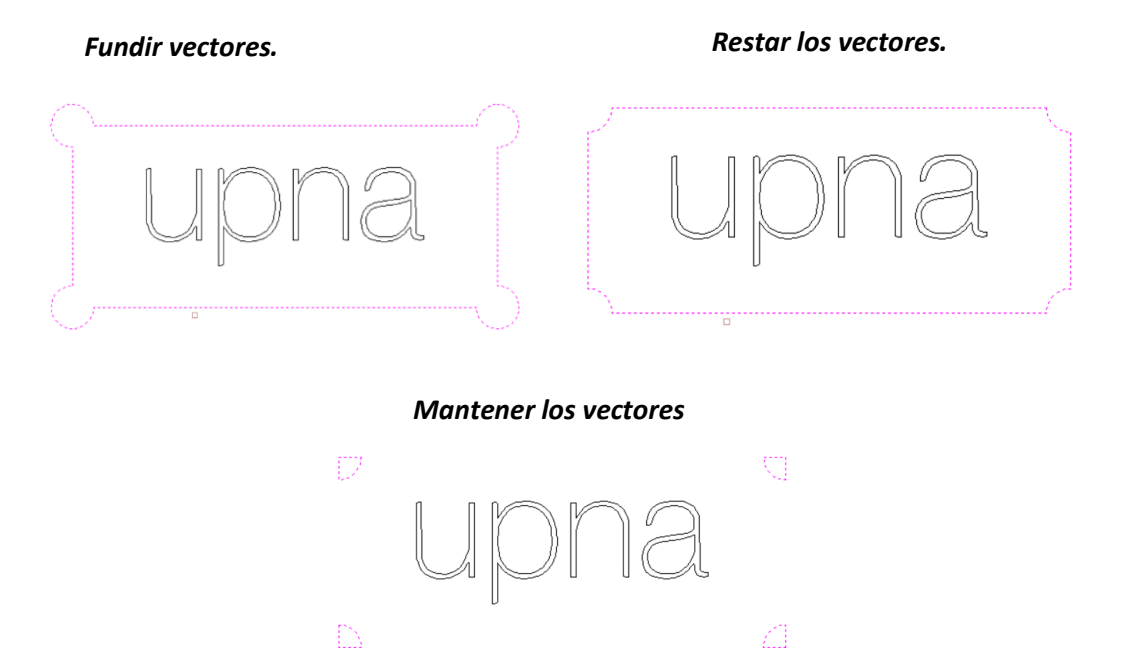

#### **Recortar objetos.**

La herramienta para cortar objetos permite recortar vectores dentro de una frontera dada. Para ello, es recomendable primeramente agrupar los vectores que se requieren de recorte con respecto a la frontera.

Para realizar recortes, existen 2 posibilidades.

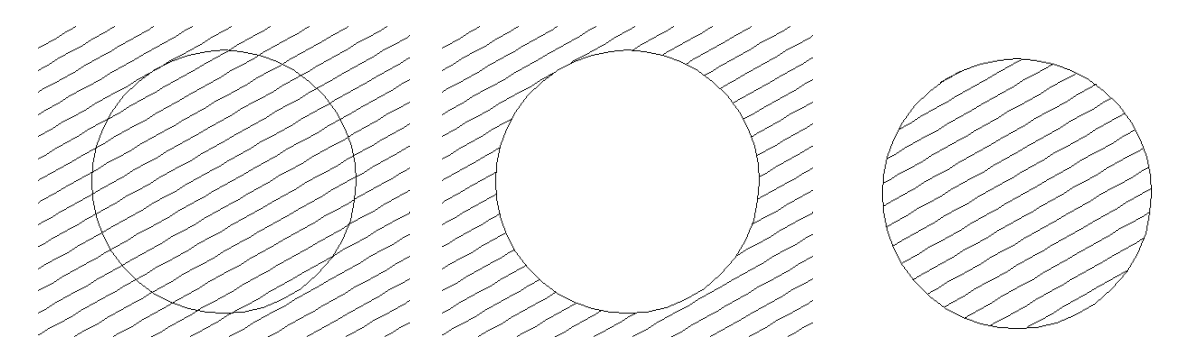

Tanto si se pretende recortar la frontera exterior como el interior el procedimiento es el siguiente:

#### *Seleccionar los vectores a recortar > Seleccionar la frontera > Seleccionar método de recorte.*

V-carve pro dispone de otras herramientas de edición de objetos que en este caso no tienen mayor relevancia en el presente manual ya que la funcionalidad de dichas herramientas seria eficaz en el diseño íntegro de los vectores en el propio programa. Como no es el caso, se procede únicamente a mencionarlas.

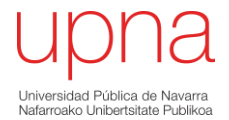

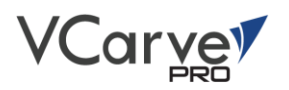

**Crear chaflan:** 

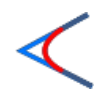

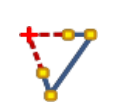

**Extender vectores Ajustar curvas a vectores**

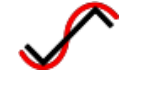

Unir los vectores abiertos.

Los vectores abiertos son únicamente identificados y cerrados.

Cerrar los vectores.

Encuentra los dos puntos finales de dos vectores abiertos más próximos y automáticamente las une mediante una línea recta.

En este caso, los dos puntos finales son unidos mediante una curva.

Encuentra los dos puntos finales más cercanos en 2 vectores seleccionados, abiertos, calcula el punto medio entre ellos y mueve los puntos finales para esta posición.

# <span id="page-25-0"></span>Modelado.

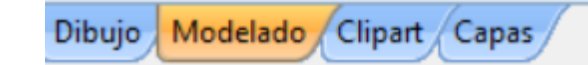

En esta sección se pretende plasmar las herramientas básicas para el manejo del software con respecto al ensamblaje de diseños 3D, en su mayoría partiendo de importaciones ya que Vcarve pro en sí, no está destinado para el diseño y creación de componentes 3D.

Cabe destacar que existe un software que además de ser similar a Vcarve posee herramientas de diseño en 3D, llamado ASPIRE. Este esta mayor equipado, pero tiene como inconveniente su precio.

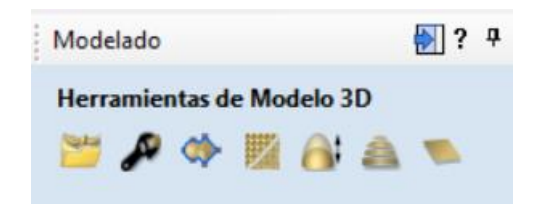

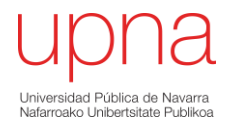

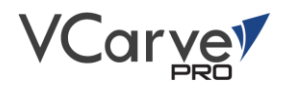

A modo general, las herramientas de modelado en Vcarve permiten realizar operaciones de ensamblado de componentes 3D teniendo así la opción de editar y modificar los componentes con respecto a su altura.

Una de las herramientas más importantes que se va a utilizar es la importación de componentes 3D.

Los componentes 3D pueden ser diseñados en programas específicos para ello, Vcarve admite diversos formatos de archivos.

# Importación de un modelo 3D

Para realizar una importación de un modelo, se realiza desde la pestaña de **Archivos > Importar > 3D model.**

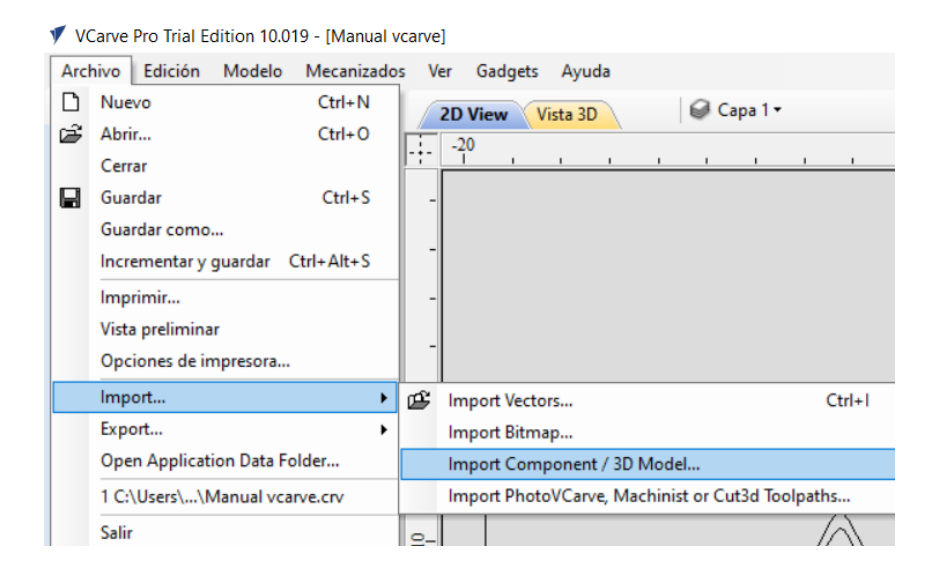

Los formatos que es capaz de importar se observan en la siguiente lista.

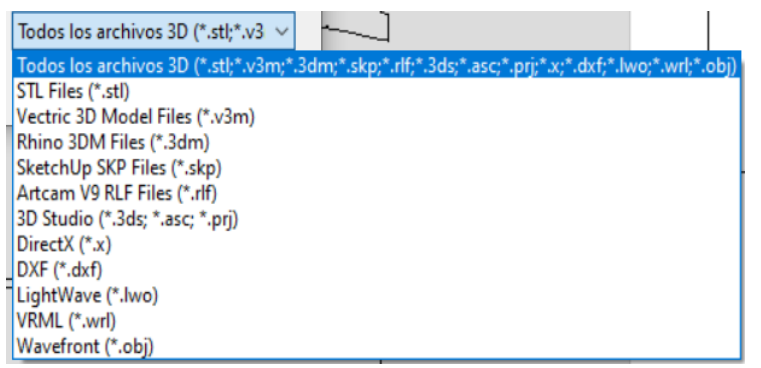

Según el programa utilizado para el diseño, se puede exportar en un formato u otro.

Generalmente, programas como SolidWorks, Inventor, Catia etc. permiten exportar en formato \*STL ya que no hace diferencia entre las operaciones llevadas

para su creación, si no que toma al modelo como un único componente. Esto permite que en el transvase no se distorsione la información.

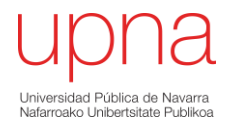

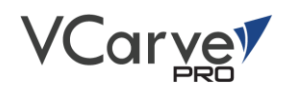

Ante lo comentado, se recomienda que siempre que sea posible se exporte en dicho formato para evitar inconvenientes no deseados.

Una vez importado se orienta el modelo. Para ello se aplica el proceso en el siguiente ejemplo:

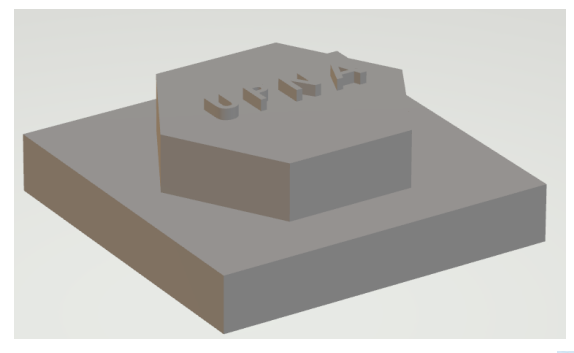

#### **Orientar el modelo 3D.**

Esta opción permite orientar el modelo en la dirección más adecuada para su posterior mecanizado. Esta dirección es el plano de trabajo que se observa al importar el modelo.

#### **Rotación interactiva.**

Otra opción para orientar el modelo en combinación con la anterior es la rotación según los ejes de la vista o el modelo.

#### **Tamaño de modelo.**

La opción de bloquear ratio XYZ permite que la relación entre las dimensiones originales de importación no se pierda al modificar una dimensión del modelo.

Si no se activa esta opción, las dimensiones del modelo pueden ser modificadas independiente unas de otras.

Por otra parte, siempre es recomendable centrar el modelo en el área de trabajo.

# **Plano de posición cero del modelo.**

Esta opción permite ajustar la altura del modelo con respecto al plano de trabajo.

Generalmente se trabajará con una parte del modelo.

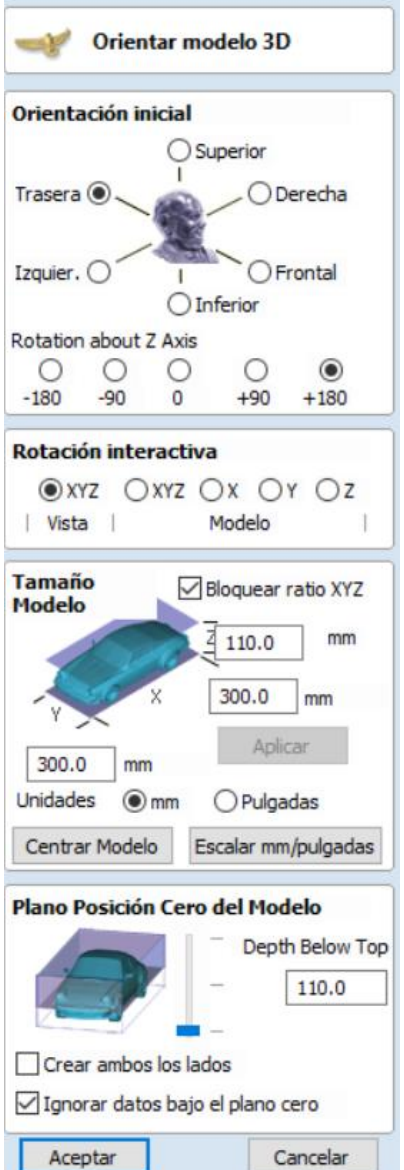

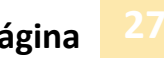

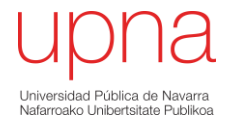

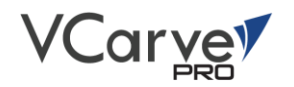

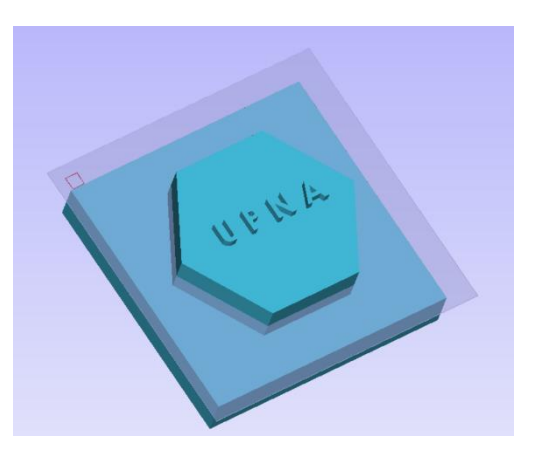

*Nota: Al importar, es muy importante realizar las modificaciones pertinentes del modelo ya que, una vez realizado la importación, no se pude modificar a posteriori. En tal caso se volvería a realizar la importación nuevamente.*

# Propiedades del componente.

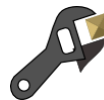

La herramienta de propiedades del componente permite modificar las propiedades tanto si se realiza de un único componente como las propiedades de una selección múltiple.

Los métodos de combinar componentes son los que se observan a continuación.

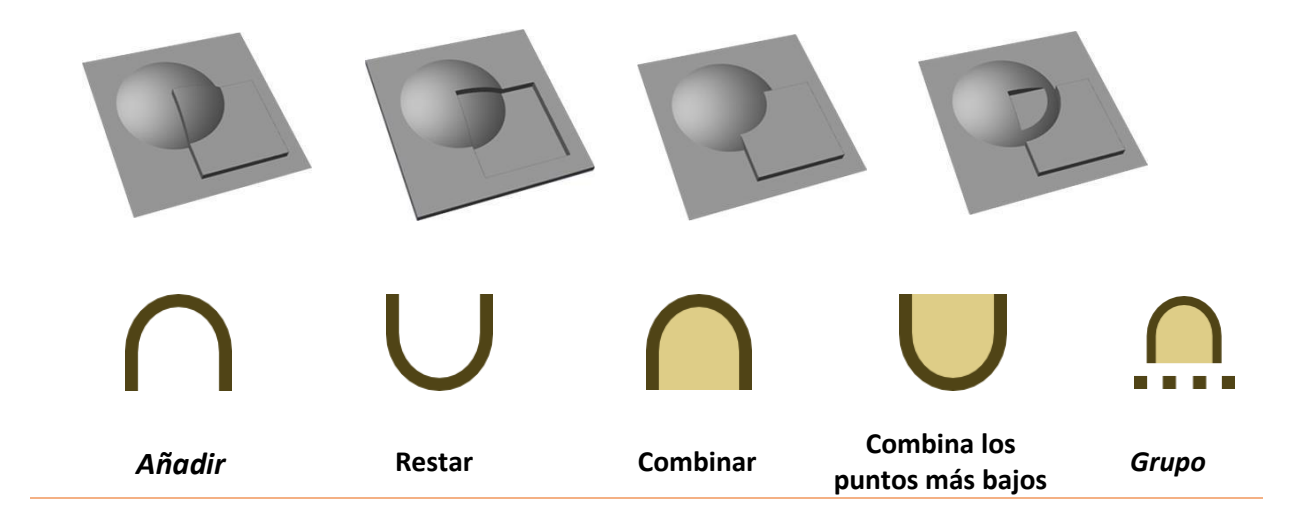

#### **Añadir.**

La altura de los componentes es añadida una respecto de otras.

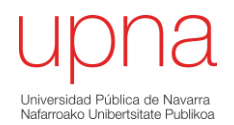

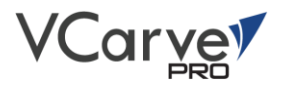

#### **Restar**

La altura de los componentes se reduce una respecto de otras.

#### **Combinar.**

Combinan los puntos más altos de los componentes.

# **Combinar los puntos más bajos.**

Los componentes combinan reduciendo la altura hasta el componente más bajo.

## **Grupo.**

Se genera un grupo de componentes que posteriormente se comporta como un único componente.

# Suavizar los componentes.

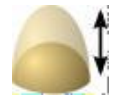

Esta función consiste en aumentar o disminuir la altura del modelo como un porcentaje con respecto al original del modelo.

Para su aplicación, seleccionar el componente y seleccionar escalar altura del modelo.

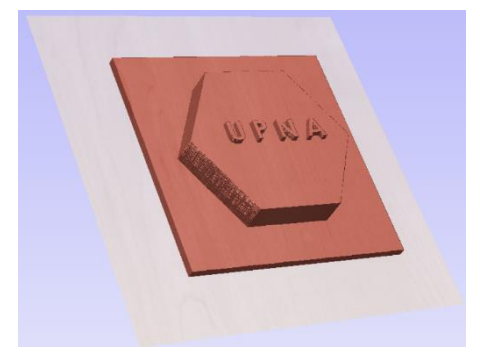

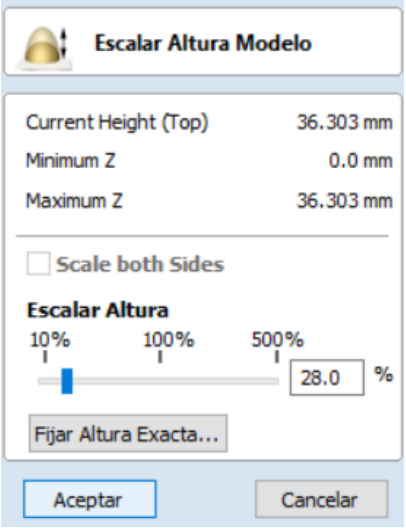

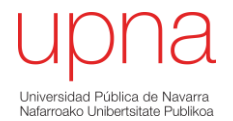

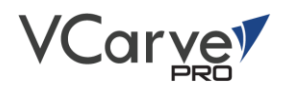

#### Tronzar el modelo. Seccionar el Modelo Esta función consiste en dividir el componente general en Espesor del modelo: 9.654 mm componentes más pequeños. Espesor del materi100.0 mm  $\frac{1}{\text{t}}$ Seccionar el modelo **○** Components **DEspesor secciones** D Nivel 1  $n$ 100.0 √ ∩ Tronzar 7 Número de secciones: ·□ ∩ Tronzar 6 Espesor seccione de topo: UVWA -□ ∩ Tronzar 5  $\frac{2}{1}$  Numero de secciones -□ ∩ Tronzar 4  $\left| \frac{1}{2} \right|$  $6\overline{6}$ -□∩Tronzar 3 Espesor de la seccione: 1.609 mm **In Tronzar 2** Criar frontera de vectores √ Tronzar 1 -*E*I∩Pieza1

En cuanto a las secciones existe la opción de introducir el espesor de los mismo o introducir el número de secciones y la altura será calculada automáticamente.

# <span id="page-30-0"></span>Clipart.

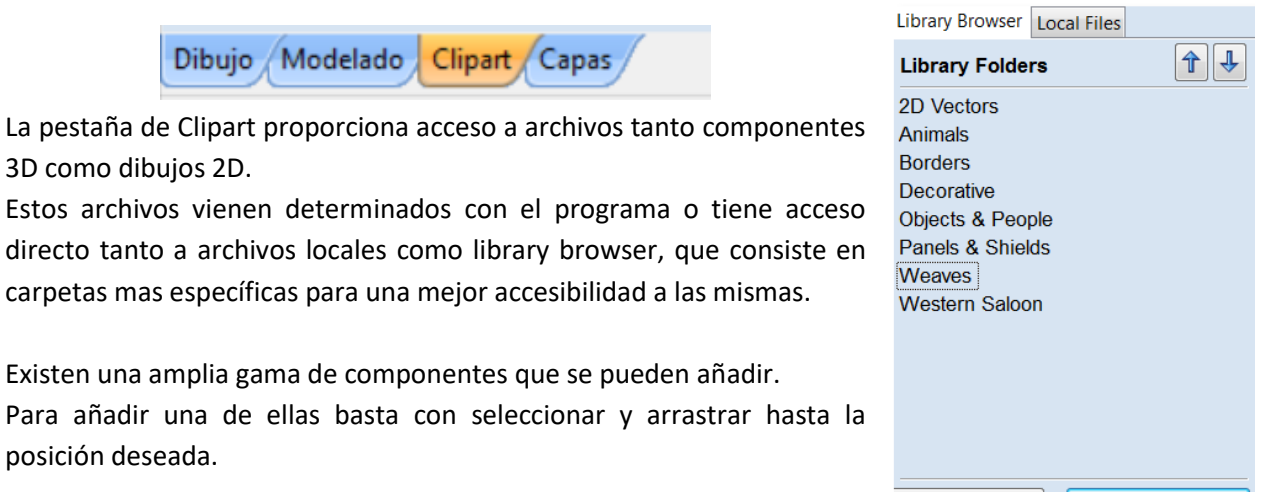

# Remove Folder | Add Folder ...

# <span id="page-30-1"></span>Capas.

Dibujo Modelado Clipart Capas

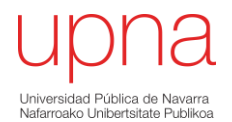

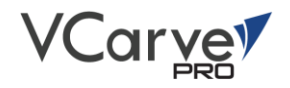

Al trabajar con muchos vectores, mapas de bits, imágenes, un proyecto complejo etc. es conveniente realizar una buena organización.

Todos los objetos asociados a una capa pueden ser seleccionados, etiquetados, dar un color y ver/ocultar simultáneamente.

Para asociar un elemento a una capa:

#### **Seleccionar elemento> clic derecho > Mover a capa > Seleccionar una capa**

En general no existen reglas específicas de cuando utilizar capas, pero si a medida que se utiliza v carve pro, el usuario tiende a crear capas por la sencillez de la organización de los componentes.

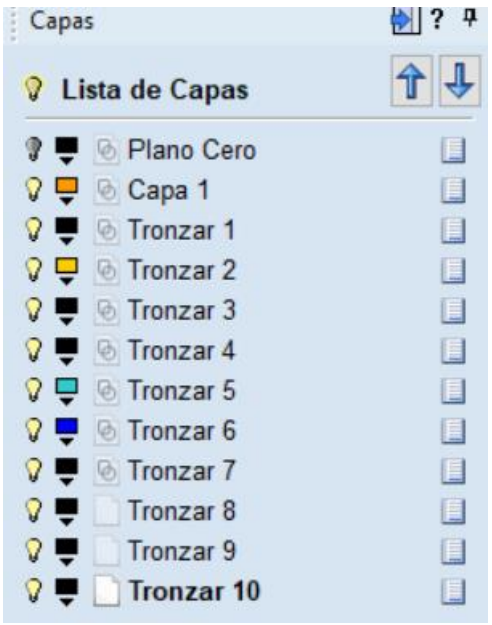

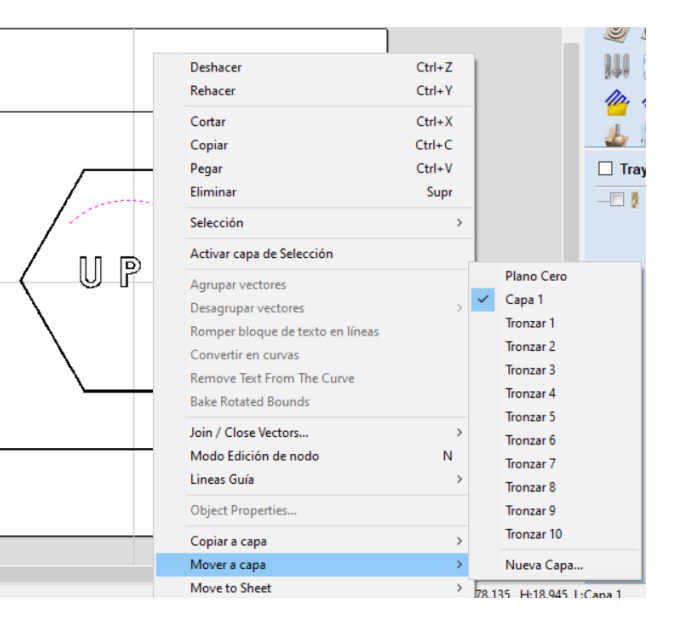

Las propiedades como la visibilidad, el color, nombre o estado de cada capa pueden ser modificadas individualmente como se desee.

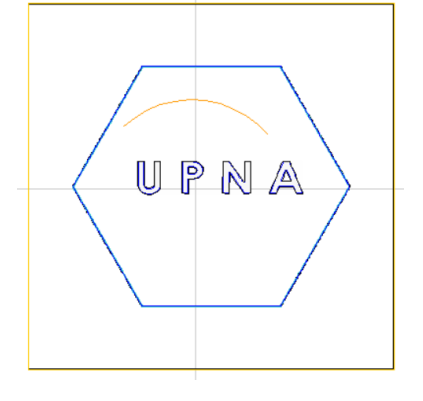

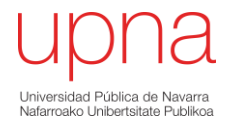

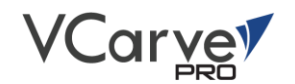

# <span id="page-32-0"></span>Trayectorias de herramientas

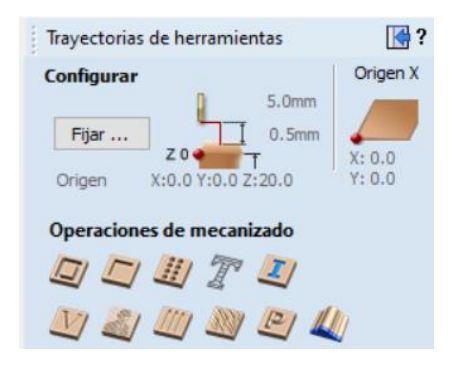

En esta sección se encuentran las operaciones básicas de mecanizado que Vcarve permite realizar. Dichas operaciones son:

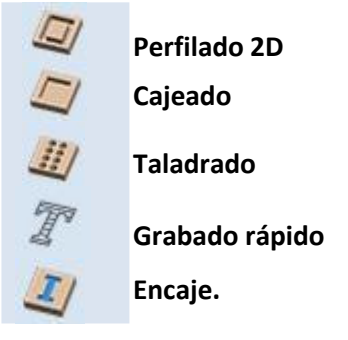

Antes de empezar un proceso de mecanizado es necesario y recomendable realizar la configuración del material.

Esta configuración es similar a la configuración del tamaño del material, pero en este caso hace referencia además al posicionamiento inicial de la herramienta con respecto de la pieza.

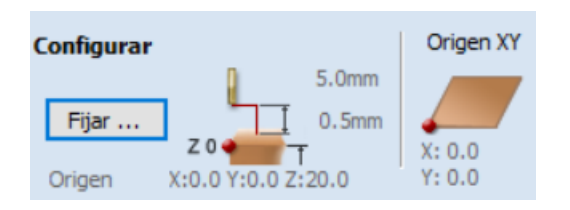

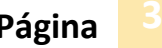

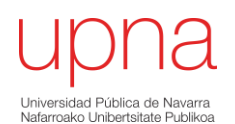

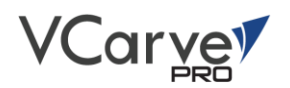

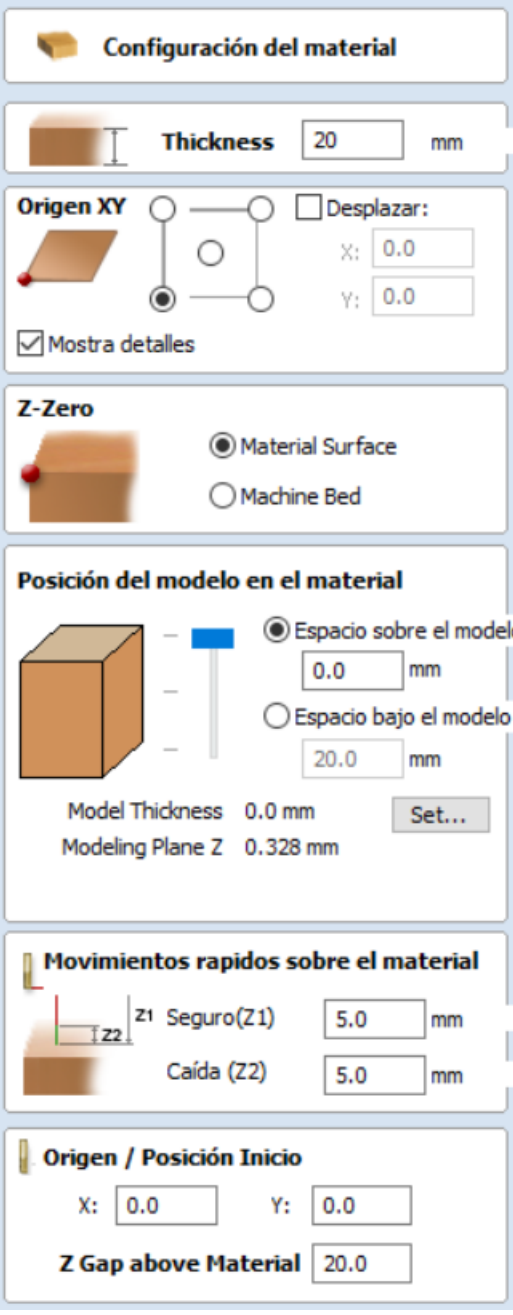

**Thickness:** Hace referencia al espesor de la pieza en bruto a trabajar.

**Origen XYZ:** Posicionamiento relativo de la herramienta en la pieza.

Es importante tener en cuenta la posición en el momento de configurar la maquina CNC.

La casilla de detalles hace referencia la forma de visualización en cuanto a la información de las trayectorias creadas.

**Z-Zero**: Posicionamiento de la herramienta en el eje Z.

# **Posición del modelo en el material.**

En general si el material se encuentra en buenas condiciones para mecanizar no es necesario indicar espesor sobre el modelo.

En casos específicos de posicionamiento se puede regular como sea conveniente.

# **Movimientos rápidos sobre el material.**

Z1: indica la altura con respecto al material, a la que la herramienta se va mover con la velocidad de avance máxima.

*Nota: Importante configurar dicho parámetro para evitar accidentes.*

Z2: Indica la altura a la cual la herramienta desciende con la velocidad de avance indicada. Si no se indica nada, esta descenderá a la máxima velocidad de avance.

Por defecto, es conveniente indicar la misma altura que en el anterior caso.

**Origen.** Indica la posición absoluta en los 3 ejes, desde donde la herramienta comenzará a desplazarse. Es importante posicionar la herramienta correctamente ya que repercutirá completamente en el proceso de cálculo del código que genera el software.

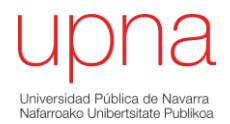

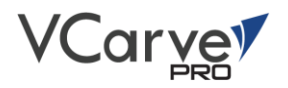

# Perfilado 2D

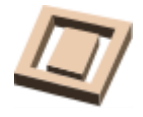

La herramienta seguirá la forma del vector seleccionado.

La profundidad inicial (D) indica la profundidad a la que se empezará a calcular la trayectoria. Normalmente este valor será 0 ya que desde donde se empieza el mecanizado es desde la superficie del material.

La profundidad final (C) indica la profundidad de la trayectoria con respecto al inicial.

Herramienta: Clic "seleccionar "y elegir la herramienta deseada según la base de datos de herramientas disponible.

Vcarve pro calcula automáticamente el número de pasadas según la herramienta seleccionada y la profundidad de la trayectoria.

Para modificar el número de pasadas: "Editar pasadas"

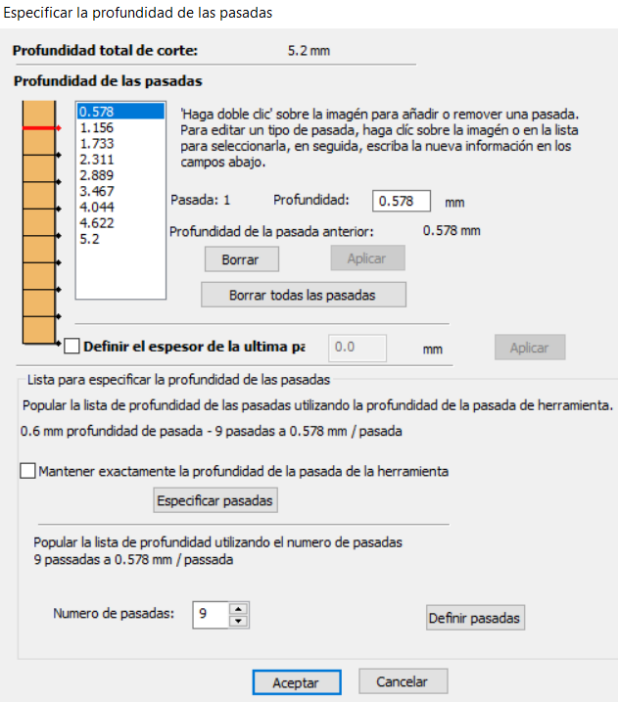

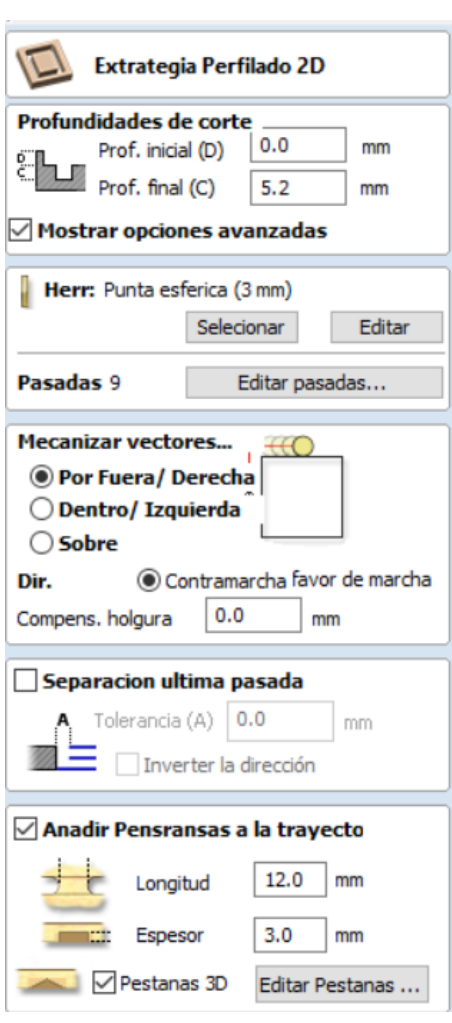

Existen dos métodos de definir las pasadas de las trayectorias.

Por un lado, si se introduce la profundidad de pasada automáticamente Vcarve calcula el número de pasadas que va a realizar.

Por otro lado, si se introduce el número de pasadas, el programa calcula la profundidad de las pasadas, tratando siempre que sean homogéneas.

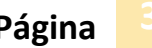

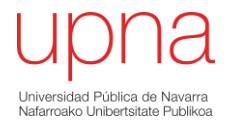

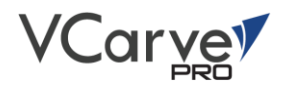

# **Mecanizar vectores.**

Existen 3 formas de que la herramienta se posicione con respecto al vector a la hora de seguir la trayectoria.

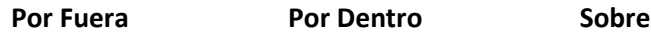

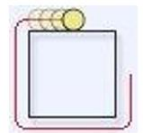

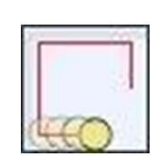

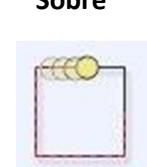

En cuanto a la dirección, se puede especificar si se realiza el corte en oposición o en concordancia

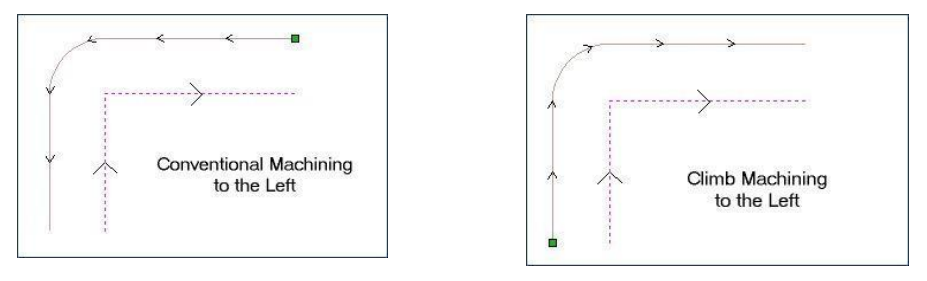

**Oposición En concordancia**

La compensación de holgura indica la tolerancia entre la trayectoria del vector y la trayectoria de la herramienta. Normalmente, suele ser número positivo y cero si se realiza la trayectoria sobre el vector.

# **Separación ultima pasada:**

Se trata de una función opcional. Al introducir la tolerancia de la última pasada, esta función es activada.

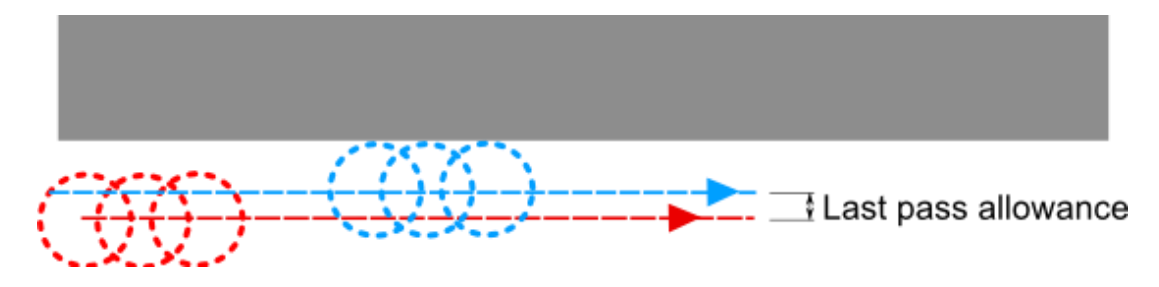

Si se activa "Invertir la dirección", la dirección de corte de la última pasada es invertida. Esta opción hace que las marcas de los cortes de mecanizados sean minimizadas.

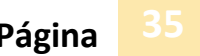

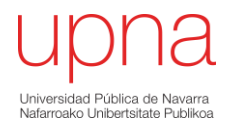

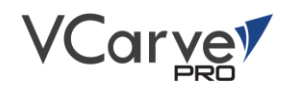

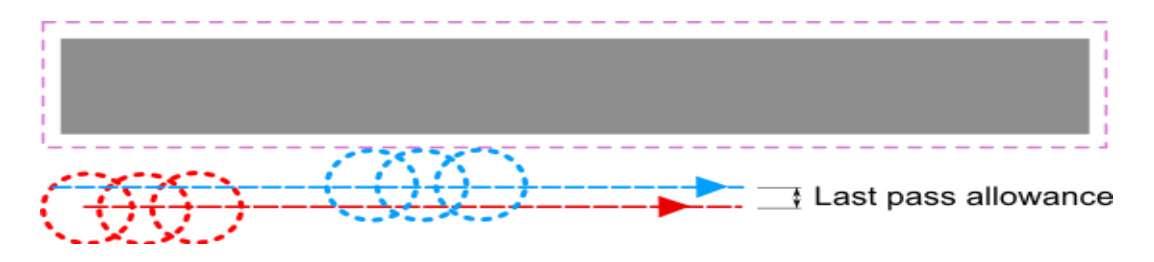

#### **Añadir puentes/pestañas a la trayectoria.**

Permite fijar puentes a lo largo de la trayectoria del vector para que la pieza quede asegurada al realizar el corte. Para cada puente se puede editar tanto su longitud como el grosor.

Al activar la creación de puentes 3D la sección que se crea en el puente es triangula mientras que en la creación 2D la sección es plana.

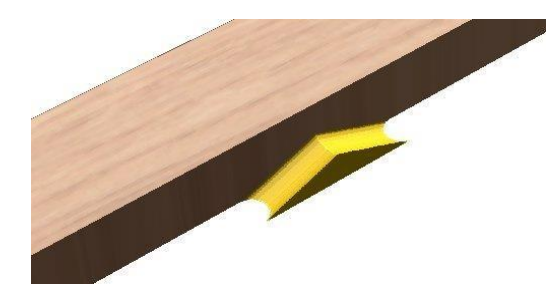

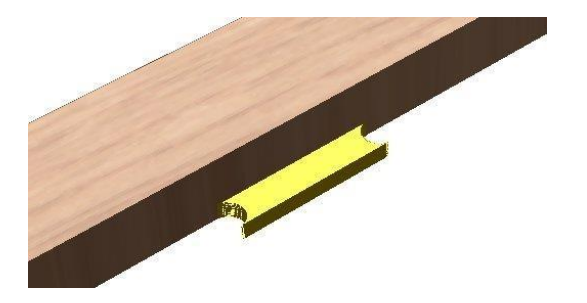

*Opción para lengüetas 3D activada Opción para lengüetas 3D desactivada*

Al **hacer clic** en **"editar las pestañas"** el software permite modificar, añadir o eliminar las pestañas según el caso.

*NOTA: Generalmente las zonas recomendables para colocar los puentes suelen ser las zonas planas.*

# **Rampas.**

Esta opción permite crear una rampa en la trayectoria de la herramienta al utilizar el ángulo y una distancia específica para la rampa.

Normalmente esta función se utiliza para prevenir marcas en los bordes de los componentes cuando la herramienta se incrusta en el material. Las rampas pueden ser de varios tipos:

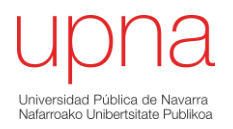

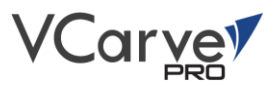

➢ **Suave.** ➢ **Zigzag** ➢ **Espiral.**

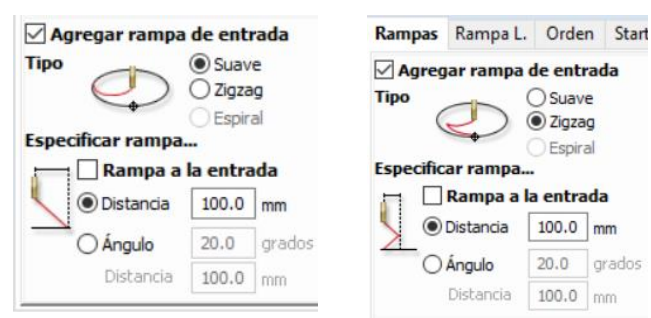

# **Orden.**

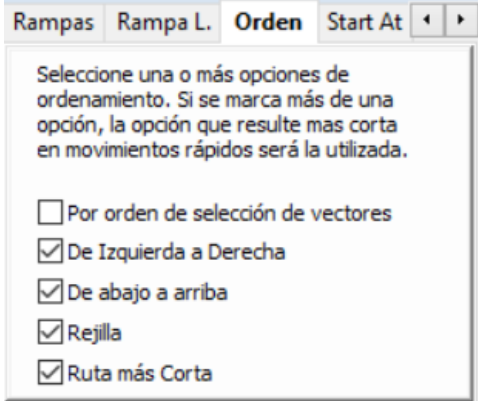

La pestaña de orden permite especificar las opciones para que el software determine un orden correcto de mecanizado de los vectores. Una buena elección del orden se traduce en un menor tiempo de mecanizado. La opción recomendable en la mayoría de los casos es la ruta más corta.

grados

#### **Esquinas.**

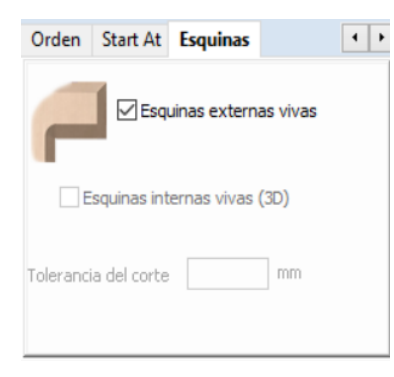

La pestaña de esquinas permite la opción de realizar mecanizados con aristas vivas.

Si la opción de esquinas vivas no esta activada:

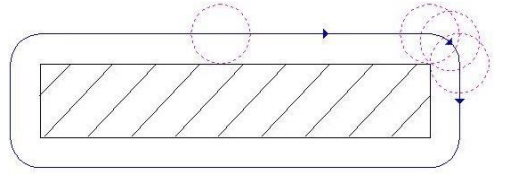

Por otro lado, si la opción esta activada realizará el siguiente recorrido:

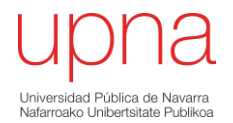

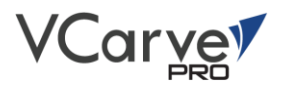

# Estrategia de cajeado.

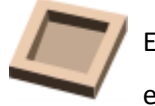

Esta opción permite realizar mecanizado de cavidades en 2D.

**Profundidad inicial:** Referencia inicial de mecanizado.

**Profundidad Final:** Profundidad final del cajeado.

**Herramienta:** Elección de la herramienta para realizar el mecanizado.

Las opciones de edición los parámetros de las herramientas son las mismas en todos los procesos de mecanizados.

# **Herramienta de desbaste**

Permite seleccionar otra herramienta, generalmente mayor, para realizar el desbaste del cajeado.

# **Cajeado.**

Existen dos opciones de cajeado.

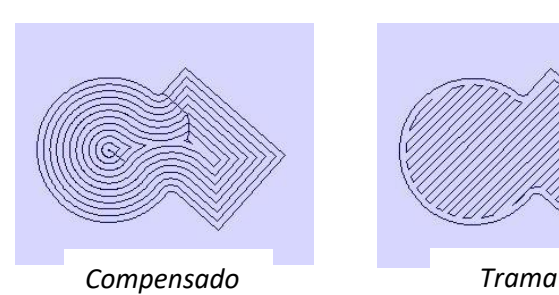

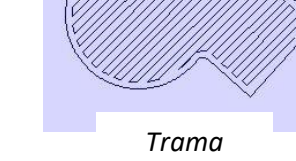

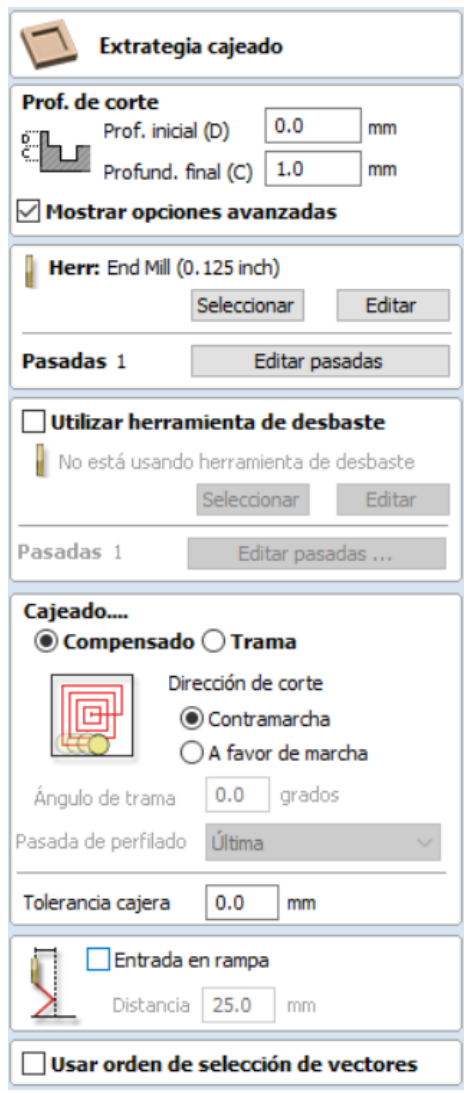

El ángulo de trama indica los grados de la trama con respecto al eje x.

La pasada de perfilado permite realizar la forma del perfil antes o después del mecanizado de la cavidad.

La tolerancia de cajera permite dejar material durante el desbaste para la posterior pasada final del perfil. Evitando así, que la herramienta deje marcas en los bordes.

# **Usar orden de selección de vectores.**

Si la casilla esta activada, las cavidades serán mecanizadas según el orden de selección. En caso contrario, el software optimizará el orden para reducir el tiempo de mecanizado.

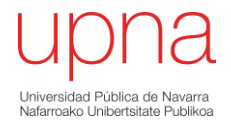

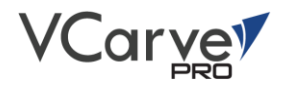

# Trayectoria de taladrado.

La trayectoria de taladrado permite que los centros de los vectores cerrados que se han seleccionado sean taladrados hasta una profundidad especifica.

**Profundidad inicial:** Profundidad a partir del que cual se calcula la trayectoria.

**Profundidad final:** Profundidad del taladrado en relación con la profundidad inicial.

# **Herramienta:**

Seleccionar la herramienta adecuada para realizar el taladrado.

# **Taladrado intermitente.**

Si la opción taladro intermitente es seleccionada, la forma en que se realiza el mecanizado puede ser de dos formas.

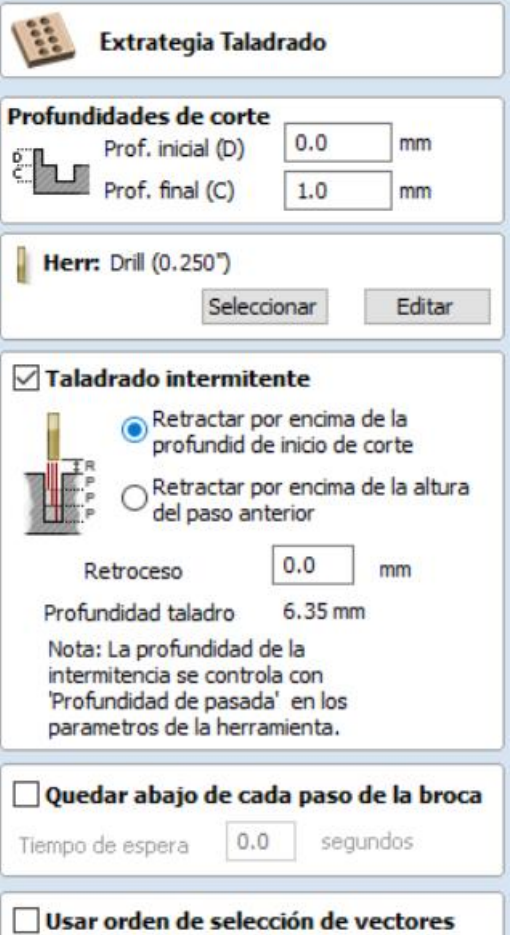

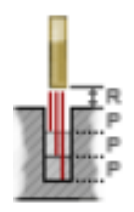

Que la herramienta retroceda hasta la posición inicial en cada pasada, permitiendo así eliminar completamente la viruta acumulada en el agujero y proteger la herramienta.

El inconveniente que conlleva es el aumento del tiempo de mecanizado.

Que la herramienta retroceda hasta el paso anterior en cada pasada, reduciendo así el tiempo de mecanizado.

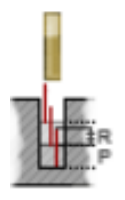

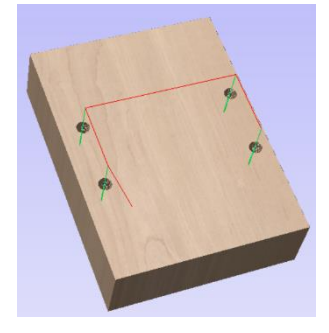

**Usar orden de selección de vectores**: En el caso de activar esta casilla, el taladrado se realizará según el orden de selección de los vectores.

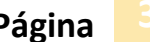

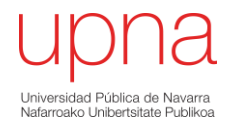

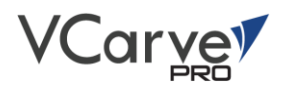

# Grabado rápido.

Cuando se realiza grabados se abre la ventana que se muestra a continuación.

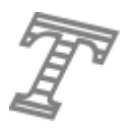

**Herramienta:**

En el caso de realizar grabados, seleccionar y/o editar la herramienta destinada para tal fin según la base de datos de las herramientas.

Para mayor detalle véase la sección *"Base de datos de las herramientas".*

# **Profundidad.**

Se trata de la profundad del grabado que se va a realizar.

Normalmente los grabados tienen muy poca profundidad. Para tener una idea final del acabado realizar la simulación correspondiente.

# **Modo de realizar el grabado.**

Los grabados pueden ser solo del contorno de los vectores o de relleno de distintas formas.

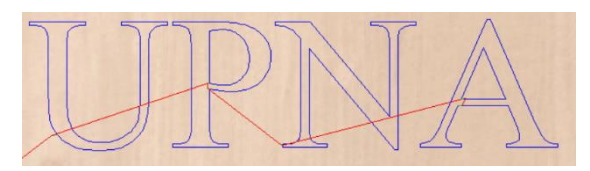

*Ejemplo de grabado de contorno.*

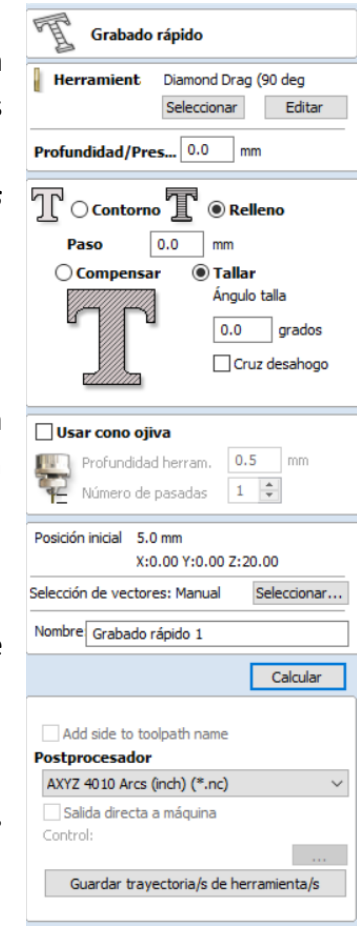

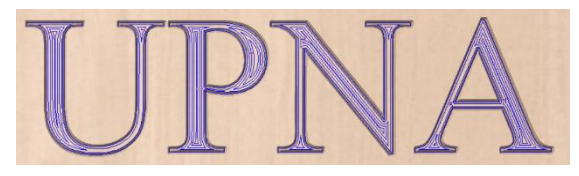

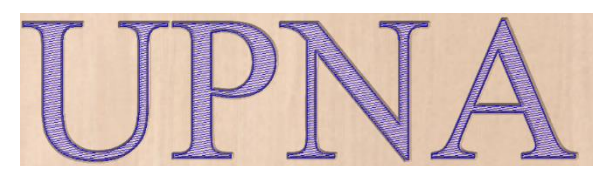

*Grabado por relleno con un patrón contorno Grabado por relleno con determinado ángulo*

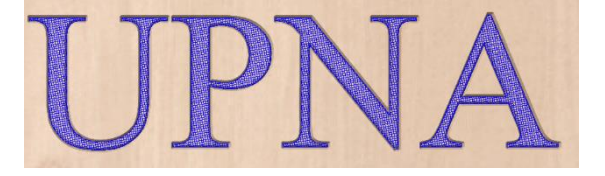

*Grabado por relleno con determinado ángulo y otra línea perpendicular a la misma*

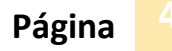

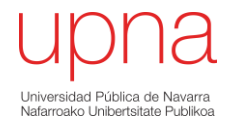

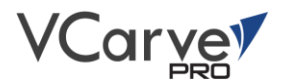

# Mecanizados para encaje.

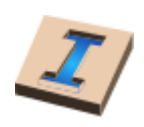

El mecanizado por encaje permite realizar piezas decorativas tanto machos como hembras con un mismo radio de compensación.

Es importante que las dos piezas (macho y hembra) sean mecanizados con la misma herramienta ya que en caso contrario el radio de compensación en las esquinas varía de una herramienta a otra.

El **mecanizado del macho** para encaje se puede realizar tanto de una forma recta como escalonada.

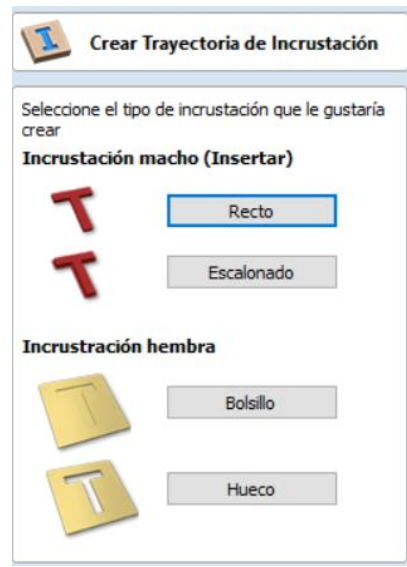

#### **Recto.**

Esta opción es adecuada cuando la pieza a mecanizar es la pieza insertada. Las opciones que se tiene al realizar un macho de encaje recto son las mismas que cuando se realiza un perfilado.

#### **Escalonado.**

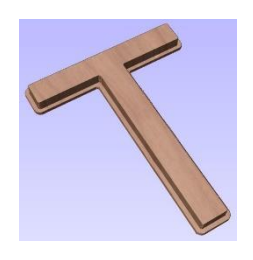

Se trata de una opción adecuada para pieza que se usa como inserto en el encajado.

La única diferencia con el diálogo de perfilado es la profundidad y el ancho del escalón.

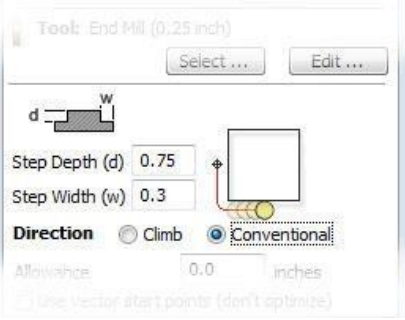

# **Encaje Hembra.**

**De bolsillo:** Similar al mecanizado de una cavidad. Se recomienda utilizar la misma herramienta con que se hizo el macho para que el radio de curvatura de las esquinas sea el mismo y encajen perfectamente tanto el macho como la hembra.

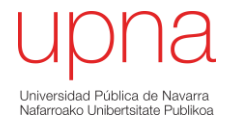

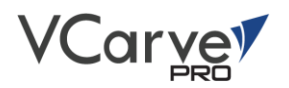

**Hueco:** En este caso, se prioriza el perfilado exterior ya que actuara como encaje de un macho, permitiendo así que los radios coincidan.

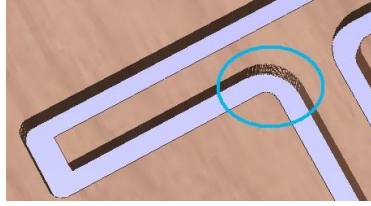

# <span id="page-42-0"></span>Trayectorias V-Carve y 2.5D

Las trayectorias de 2.5D hace referencia a que la geometría que crea la herramienta no es completamente 3D, ya que esta puede adoptar cualquier forma. En cambio, para determinadas formas con relieves, se utiliza el termino de trayectorias de 2.5D

# Tallado en V.

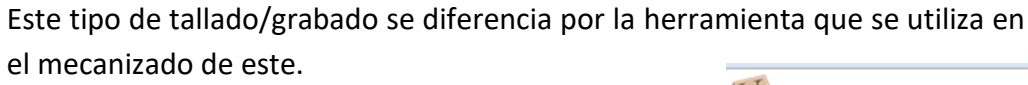

**Profundidad inicial:** Profundidad a la que se calcula la trayectoria.

# **Profundidad final:**

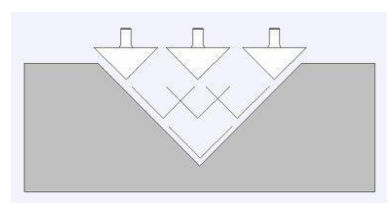

Si no se indica la profundidad final, el software profundizará y no dejará una superficie plana.

Por otro lado, si se indica una profundidad específica, el software realizará una superficie plana a esa profundidad.

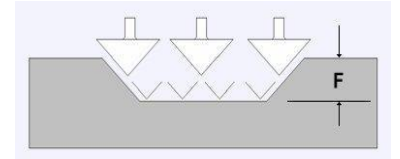

En el caso de utilizar 2 herramientas, una se utilizará para realizar la superficie plana y otra para el acabado de perfil.

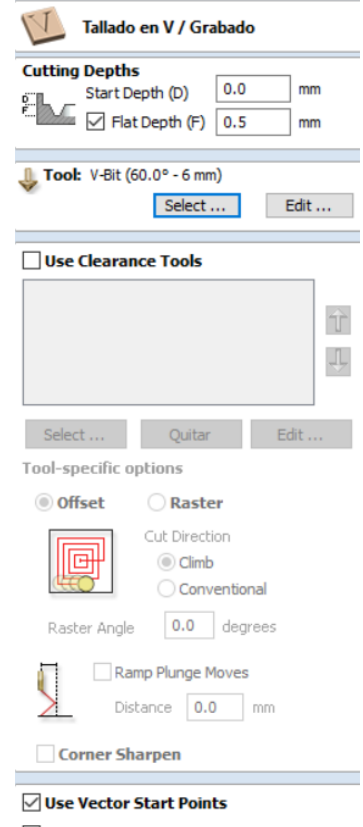

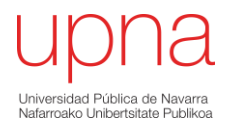

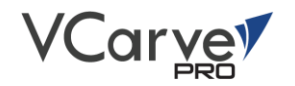

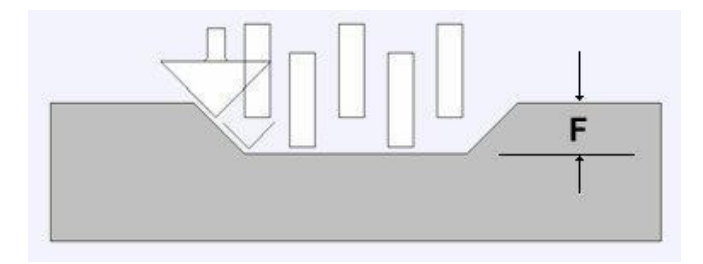

En cuanto a seleccionar puntos de inicio y orden de selección de vectores, son las vistas ya en anteriores apartados.

# Tallado prismático.

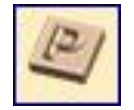

Al utilizar el tallado prismático se obtiene un efecto de relieve "bisel" en formas y letras similares a hacer el corte manualmente.

Este tipo de trayectoria de la herramienta es a menudo, aunque no exclusivamente, utilizado en realizar mecanizados de letras.

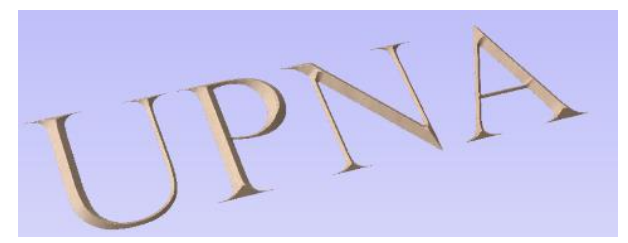

**Profundidad de corte:** Al igual que en los anteriores casos, la profundidad inicial es la profundidad a la cual el software inicia el cálculo de la trayectoria. La profundidad del prisma es la altura del tallado.

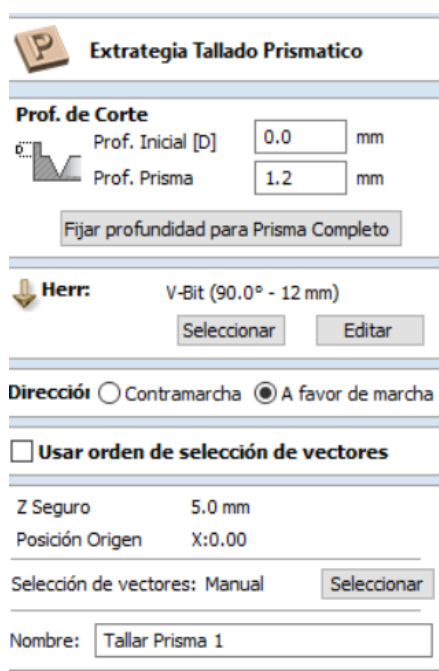

*Nota: Al fijar la profundidad para realizar el prisma completo, la altura del mecanizado será el espesor de la pieza.*

**Herramienta:** Para realizar un tallado prismático, la herramienta que se emplea es una específica, se trata de la herramienta "V-Bit", existen varias opciones, según el diámetro.

**Dirección:** El avance de la herramienta siempre es igual, lo que cambia es el giro de la herramienta, que puede ser en sentido horario o antihorario, según convenga.

Al usar el orden de selección de vectores, el software calculará la trayectoria según el orden de selección de los vectores.

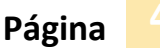

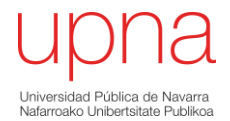

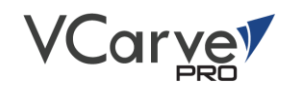

# <span id="page-44-0"></span>Trayectorias de 3D

Las trayectorias 3D hacen referencia a mecanizados básicamente de modelos exportados desde otros programas específicos de diseños 3D. Dentro de esta categoría destacan las opciones de "Desbaste 3D" y "Acabado 3D".

# Desbaste (3D)

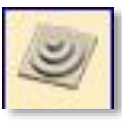

Es utilizado al tallar piezas 3D para eliminar el exceso de material cuando se quieren mecanizar piezas con profundidades altas.

Esta función, además, permite reducir el tiempo de mecanizado, empleando una herramienta mayor que la herramienta de acabado.

Al hacer clic en este icono se abre el diálogo de trayectoria mostrado a la derecha.

#### **Herramienta:**

Para realizar el desbaste se puede seleccionar la herramienta más adecuada desde la base de datos de la herramienta.

La más recomendable puede ser una herramienta recta de mayor diámetro.

#### **Frontera de mecanizado**

Es la zona en la que se va a realizar el mecanizado. Existen tres opciones:

- *Frontera del modelo*: Una vez seleccionado el modelo, la trayectoria se limitará al modelo seleccionado.
- *Límite del material***:** Los límites de mecanizado son las dimensiones del bloque-material.
- *Vectores seleccionados.* Se puede limitar el mecanizado con un vector, según convenga.

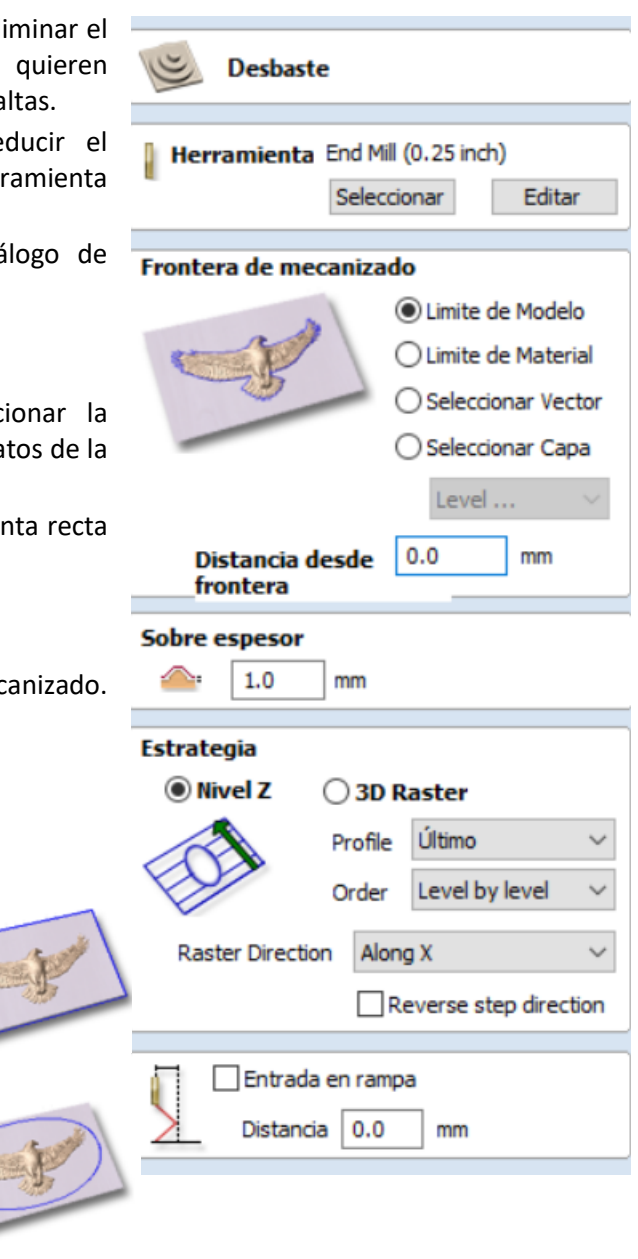

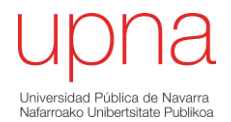

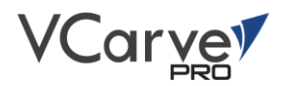

#### **Sobre espesor**

Es el espesor que se deja cuando se realiza el desbaste, posteriormente será el espesor que se mecanice en el acabado.

#### **Estrategia**

Se refiere al método en que se va a realizar el mecanizado. Existen diversas estrategias de mecanizado.

-*El nivel Z:* Realiza el mecanizado según la dirección del eje que se indique, X o Y. Además, se puede seleccionar cuando mecanizar el perfil del modelo, al principio o al final de cada pasada. Es conveniente utilizar esta estrategia cuando la profundidad del modelo sea elevada con respecto al espesor del material.

-*3D Raster:* Esta estrategia se basa en el modelo. Permite dejar una superficie más uniforme para el acabado. Al igual que en el anterior caso, el mecanizado se puede realizar en dirección X o Y, según como convenga.

#### *Entrada en rampa:*

Es opcional y evita que la entrada de la herramienta sea verticalmente. Lo que se consigue al entrar en rampa es reducir la acumulación de calor y reducir la presión en el husillo y el eje z.

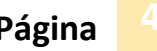

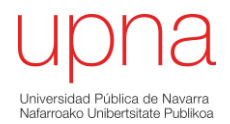

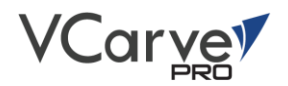

# Acabado (3D)

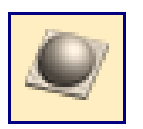

El mecanizado de Acabado se utiliza para mecanizar la pasada final de la pieza 3D.

Al hacer clic en este icono se abre el diálogo de trayectoria mostrado a la derecha.

### **Herramienta**

Al hacer clic en el botón Seleccionar, abre la Base de datos de herramienta donde se puede elegir la herramienta más adecuada para el acabado del modelo,

*Es recomendable* en la mayoría de los casos, utilizar una herramienta de punta de bola con un paso de herramienta razonablemente pequeño, 8-12% del diámetro de la herramienta aproximadamente.

#### **Frontera de mecanizado.**

La frontera de mecanizado limita el área cortada por el mecanizada de acabado.

Al igual que en el desbaste, existen diversas fronteras de mecanizado, *es recomendable* utilizar las mis opciones tanto para el desbaste como para el mecanizado.

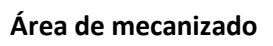

Existen dos opciones para el tipo de "patrón de relleno" que será utilizado para limpiar el área que va a ser mecanizada con la estrategia; Compensado y Trama

#### **Compensado**

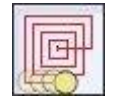

La dirección de corte se puede ajustar en Oposición (CCW) o Convencional (CW).

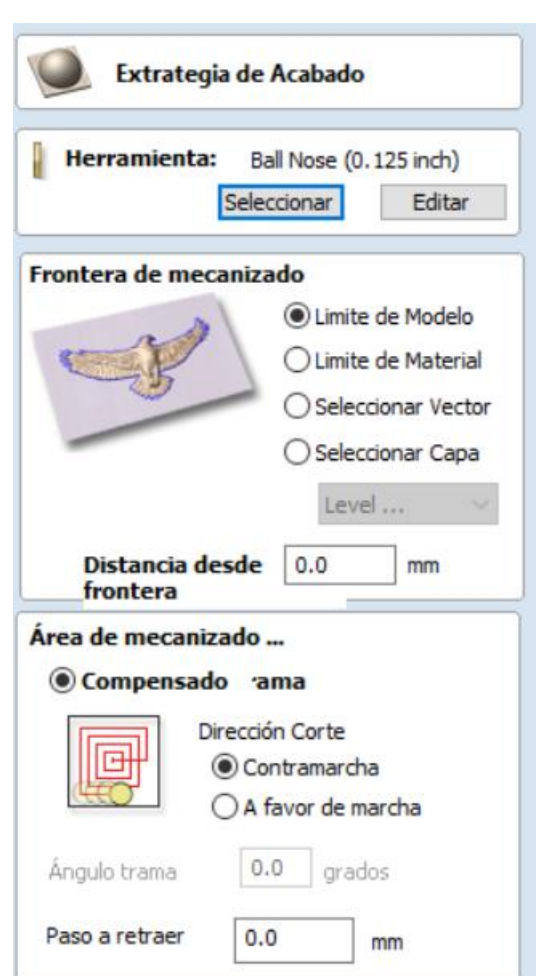

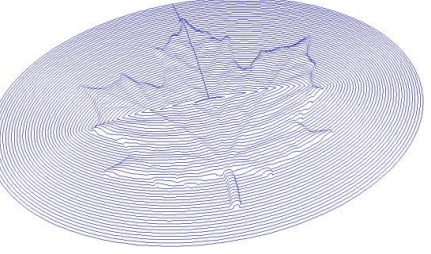

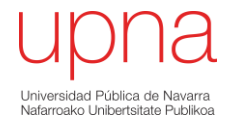

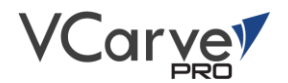

#### **Trama**

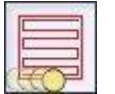

Calcula un patrón de trama proyectado sobre la superficie 3D cortando en el interior de los vectores seleccionados, con control del Ángulo

trama - Entre 0 y 90 grados.

0 grados es paralelo al eje X 90 grados es paralelo al eje Y

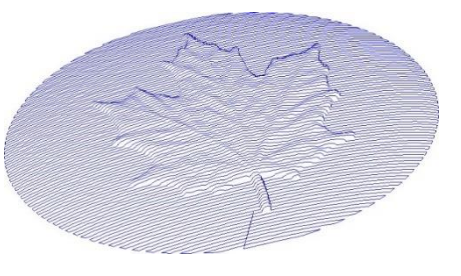

# <span id="page-47-0"></span>Herramientas de Edición de Trayectorias

Después de crear las trayectorias, pueden ser modificadas y manipuladas utilizando las funciones de este grupo.

Entre ellas, está la Base de datos de herramientas, que le permite personalizar y ampliar la base de datos almacenada de los tipos de herramientas y ajustarlos de acuerdo con lo que se necesite.

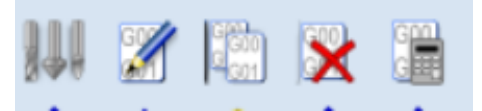

# Base de datos de herramientas.

La base de datos de la herramienta se utiliza para hacer la gestión de herramientas de una forma fácil y organizada, permitiendo una mayor facilidad en la programación de velocidades y avances de la propia herramienta.

A la base de datos de las herramientas se accede desde el botón *"Seleccionar"* cada vez que se crea una nueva trayectoria de la herramienta y permite que las herramientas y configuraciones predefinidas (velocidades, avances, pasos laterales etc.) sean seleccionados de una lista.

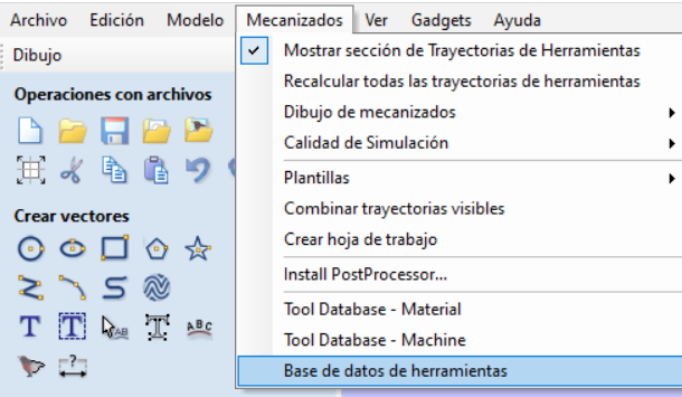

Por otro lado, nuevas herramientas pueden ser añadidas, copiadas de herramientas existentes, borradas y organizadas. Todos los parámetros de corte están organizados en la base de datos.

Otra forma de acceder es desde la barra de navegación, en la pestaña de Mecanizados > Base de datos de herramientas.

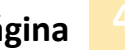

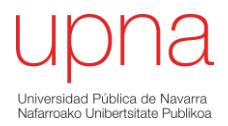

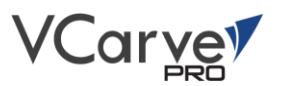

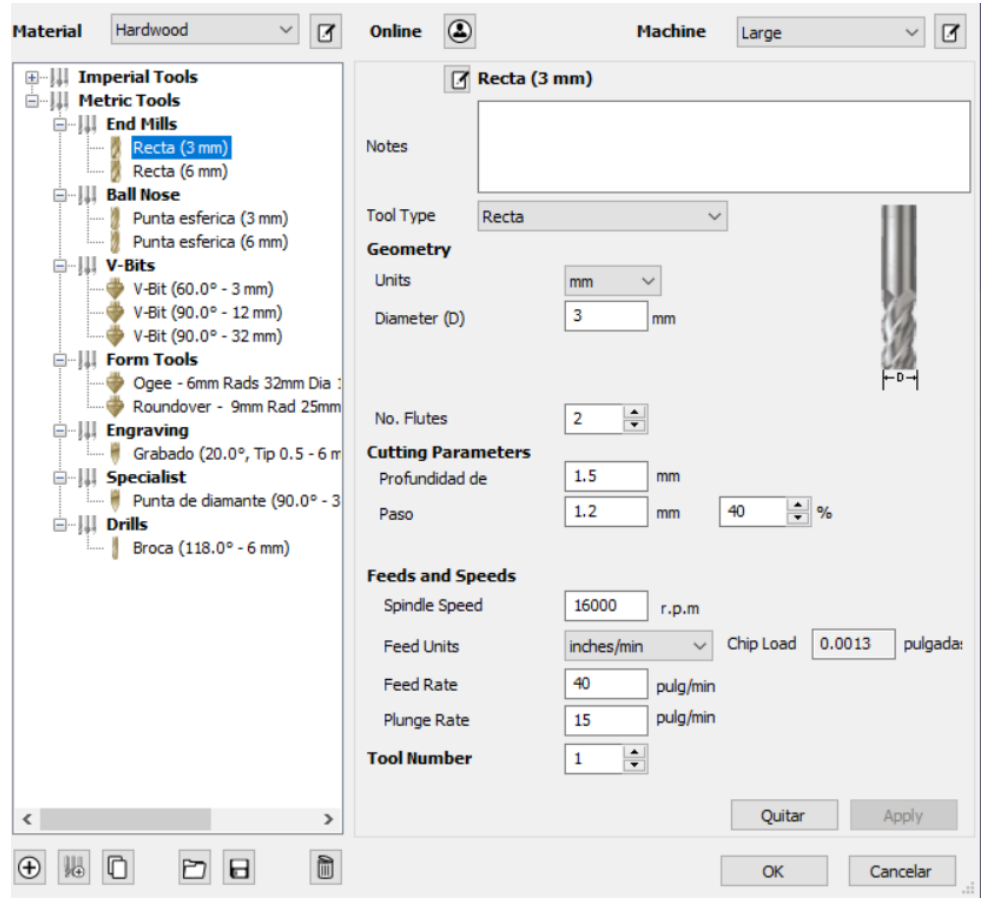

Lista de herramientas: Se encuentra en el lado izquierdo de la base de datos de herramientas y se pueden ordenarlos jerárquicamente según convenga. Normalmente se utiliza el sistema métrico de las herramientas, por lo que el sistema imperial es conveniente minimizarla para evitar posteriores errores.

Al seleccionar una herramienta, se puede modificar sus parámetros como es el diámetro, parámetros de corte, el avance, paso, revoluciones etc.

Por otro lado, también se puede añadir herramientas nuevas, realizar una copia de una de las herramientas o borrar una de ellas.

Nota: Se debe tener mucho cuidado con borrar la herramienta, ya que no se puede deshacer la orden

Cuando se selecciona una herramienta, se observan las propiedades de la herramienta seleccionada.

Tipo de herramienta:

Los tipos de herramientas que por defecto están en la base de datos de herramientas son:

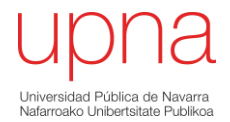

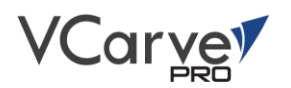

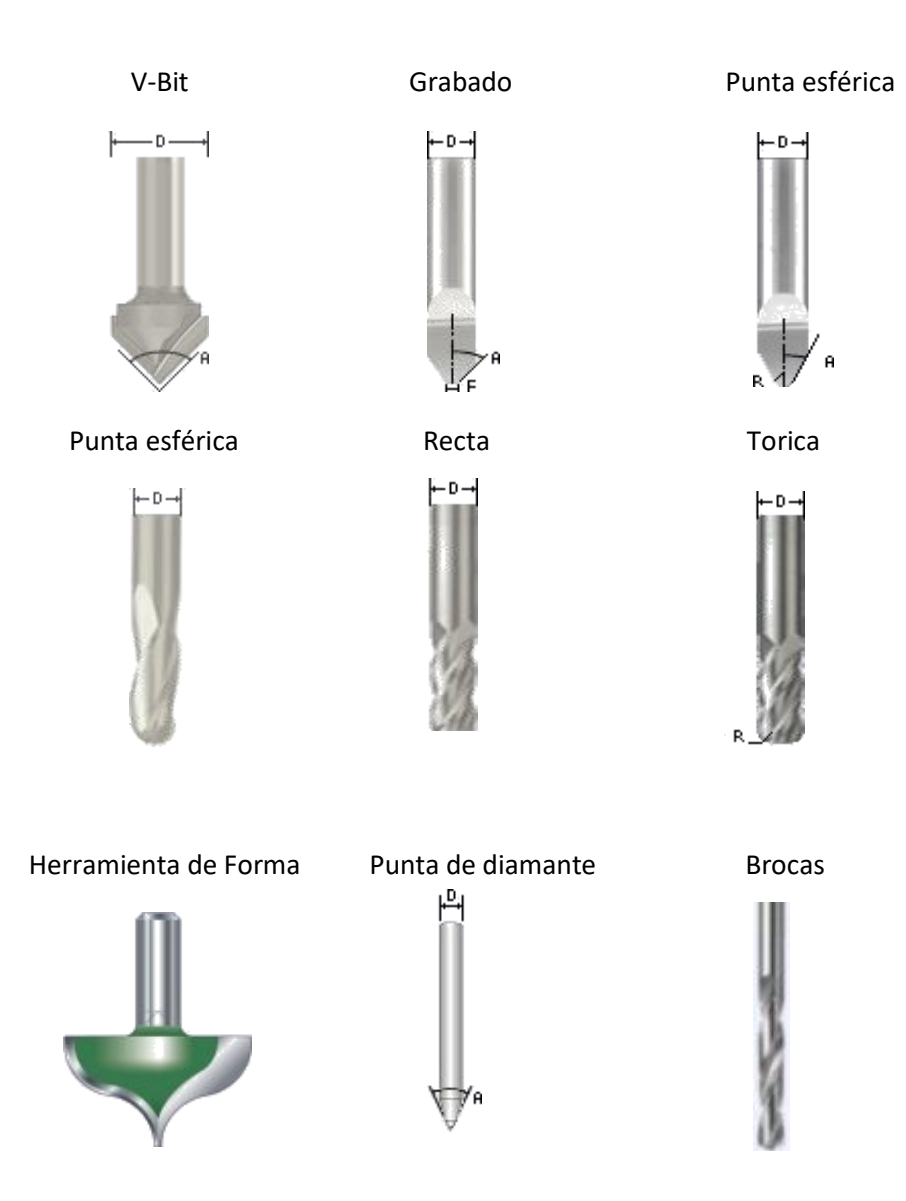

#### **Geometría:**

Se puede modificar el diámetro de la herramienta, así como seleccionar las unidades, mm o pulgadas.

## **Parámetros de corte:**

- ➢ *Profundidad de pasada*: altura máxima de corte en cada pasada de la herramienta.
- ➢ *Paso:* Es el paso lateral de la herramienta. Es constante durante todo el proceso de mecanizado.
- ➢ *Pasada final:* Cuando más pequeña sea el paso, se obtendrá un mejor acabado superficial. Por el contrario, el tiempo de mecanizado aumentara considerablemente.

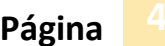

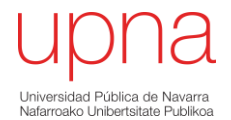

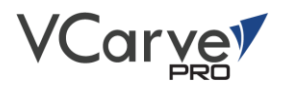

#### **Avances y velocidades.**

- $\triangleright$  Velocidad del usillo: En rpm.
- ➢ *Velocidad de avance:* Velocidad de corte de la herramienta en dirección al material. Las unidades se pueden seleccionar distancia por segundo o por minuto.
- ➢ *Velocidad de bajada:* Velocidad de la herramienta en los movimientos verticales o de rampas. Al igual que en el anterior caso, las unidades pueden ser distancia por segundo o por minuto.

**Nota**: *La velocidad de avance o de bajada se deberá introducir dependiendo del material y de la herramienta que se va a empezar.*

# Como introducir herramientas de forma.

Para añadir una herramienta de forma a la base de datos de la herramienta es el siguiente:

-Dibujar en la ventana 2D y a escala correcta, el lado derecho de la geometría del de fresa que se quiera añadir.

- Una vez seleccionado el vector, abrir base de datos de herramientas > añadir > Seleccionar herramienta de forma > Introducir los parámetros de la herramienta. > Aplicar

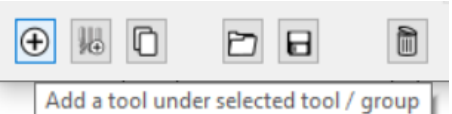

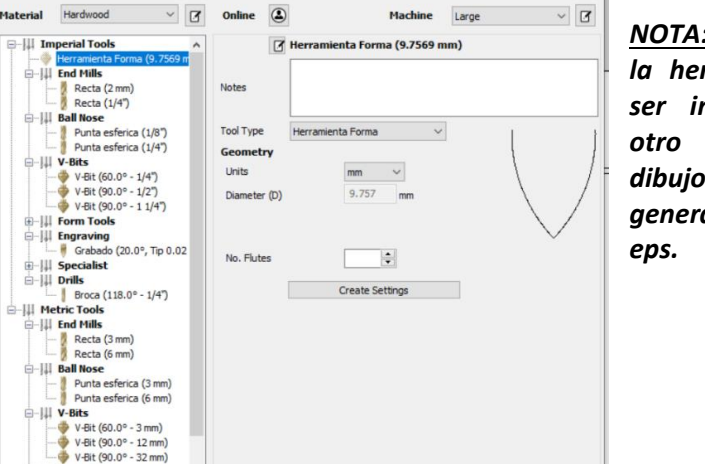

*NOTA: La geometría de la herramienta puede ser importado desde otro programa de dibujo con formatos generalmente dxf y* 

#### **Herramientas de Edición de trayectorias.**

 $\Box$ 

Para modificar las trayectorias una vez creadas, existen varias opciones:

- Doble derecho sobre la trayectoria y elegir la opción que desee.
- Seleccionar el vector y clic sobre la opción que desee:

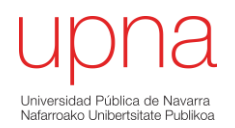

÷,

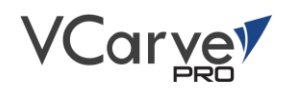

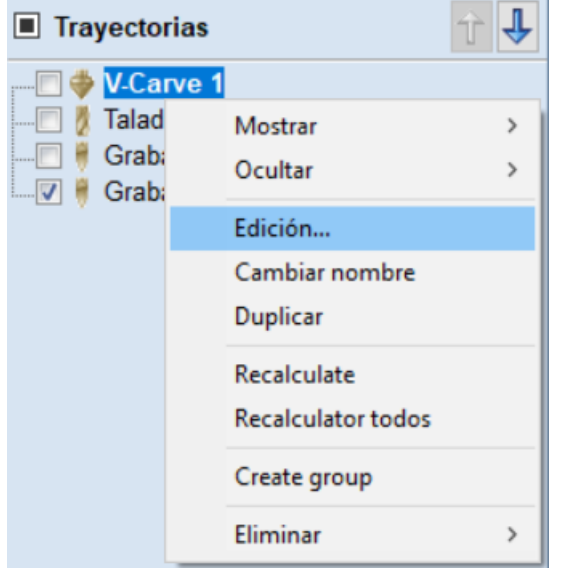

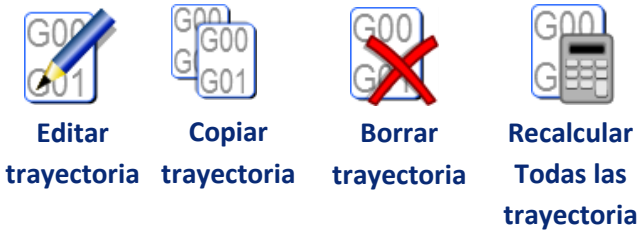

*Nota: Al borrar una trayectoria, no es posible recuperarla.*

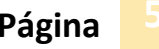

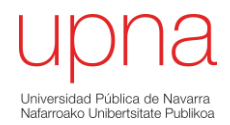

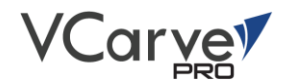

# <span id="page-52-0"></span>Previsualizar trayectorias

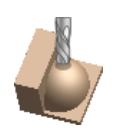

Las trayectorias calculadas se pueden simular para ver el mecanizado de la trayectoria en el material. El modo de previsualizar en 3D también permite que el trabajo sea visto en diferentes tipos de material.

#### **Seleccionar tipo de material.**

Existe una base de datos de diferentes tipos de materiales para realizar la simulación. Además, se puede modificar dicha base de datos.

Color material mecanizado

Es el color del material una vez mecanizado, existen diversas opciones. Generalmente y más realista es realizar la simulación con el color del material seleccionado.

#### **Control de la simulación.**

Se trata de una herramienta muy útil para analizar los movimientos en detalle. Los controles son similares al de un reproductor de video.

#### **Simular todas las trayectorias.**

Esta opción simula todas las trayectorias creadas.

#### **Previa trayectorias visibles.**

Permite identificar la simulación de la trayectoria de un modo rápido.

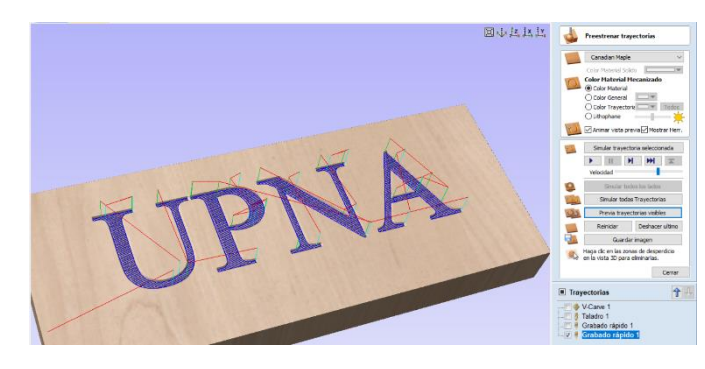

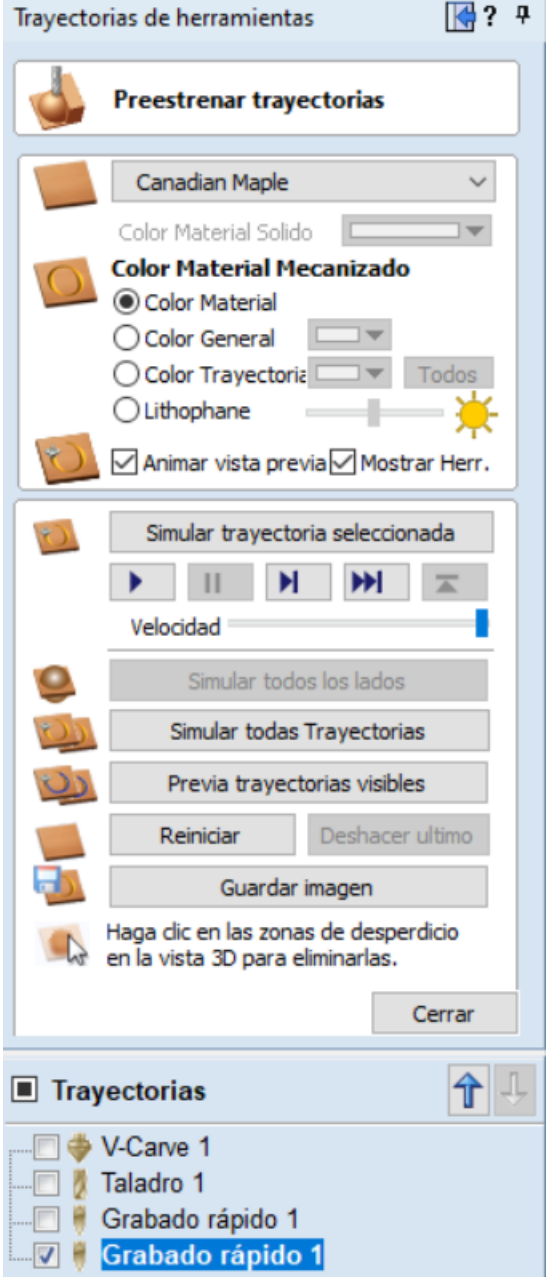

# <span id="page-53-0"></span>Tiempo estimado de mecanizado

Esta opción estima los tiempos de mecanizado para todas las trayectorias calculadas según las velocidades de avance especificadas para cada herramienta.

El tiempo esta expresado en *horas; minutos; segundos.*

Los tiempos estimados para las trayectorias son calculados usando los datos personalizados para la velocidad rápida y el factor de escala.

**La velocidad rápida** hace referencia a la velocidad máxima en los movimientos rápidos. (G0)

**El factor de escala:** Se trata de un dato que depende de la maquina CNC en la que se esté trabajando. Lo más práctico es realizar comprobaciones, es decir, introducir una escala, ver cuánto es el tiempo de simulación y luego comprobar con el tiempo real de mecanizado.

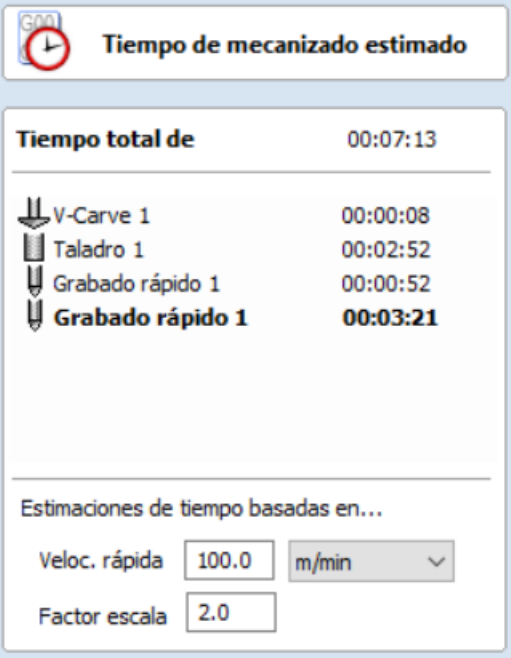

Postprocesador

Para posteriores mecanizados, el factor de escala será más exacto.

# <span id="page-53-1"></span>Guardar trayectorias

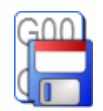

Esta opción permite que las trayectorias sean guardadas con el formato apropiado para ejecutar en la máquina CNC. Dependiendo de si la maquina CNC tiene cambiador de

herramienta automático o no, se podrá guardar un único archivo o generar un archivo para cada herramienta de mecanizado.

El procedimiento para guardar las trayectorias es el siguiente.

- Seleccionar la trayectoria a guardar desde la lista de trayectorias.
- Seleccionar la opción de "Guardar trayectoria"
- Seleccionar el post-procesador adecuado a la maquina CNC
- Introducir el nombre de la trayectoria y guardar.

*Nota: En el caso de no saber que post-procesador es el adecuado para la maquina CNC, lo recomendable es realizar varias* 

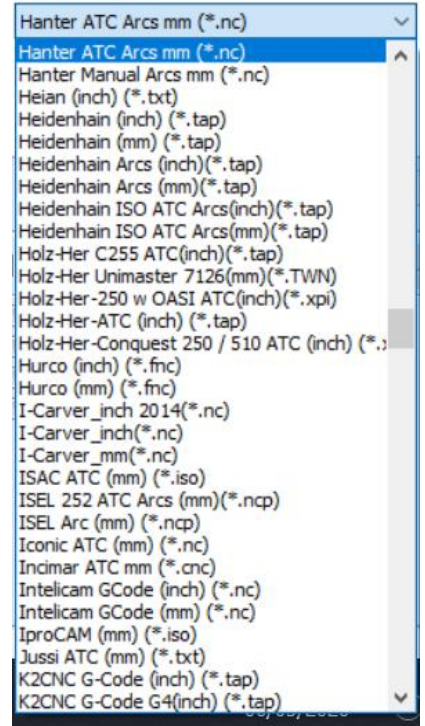

*pruebas. Examinar adecuadamente el código que genera con el post procesador y realizar* 

#### *mecanizados ejemplos, sobre todo inicialmente si se está empezando con la maquina CNC.*

Una vez generado y guardado el código, en la mayoría de los casos, se pueden abrir y visualizar dicho código con el bloc de notas.

pasada final\_mang\_almirez.nc: Bloc de notas

Archivo Edición Formato Ver Ayuda T1M06 G01F40 G01F15 G00 X0.000 Y0.000 Z6.000 G00 X16.583 Y17.236 G00 Z3.000 G01 X16.583 Y17.236 G01 Z-2.412 G01 X16.806 Y17.345 G01 Z-2.604 G01 X16.324 Y17.582 Z-2.190 G01 X16.324 Y17.105 Z-2.190 G01 X16.583 Y17.236 Z-2.412 G01 X16.717 Y16.970 Z-2.528 G01 X17.550 Y17.350 Z-3.245 G01 X16.764 Y17.698 Z-2.568 G01 X16.027 Y18.075 Z-1.934 G01 X16.027 Y16.622 Z-1.934 G01 X16.717 Y16.970 Z-2.528 G01 X16.851 Y16.705 Z-2.643 G01 X17.650 Y17.060 Z-3.322 G01 X18.247 Y17.339 Z-3.708 G01 X17.627 Y17.642 Z-3.306 G01 X16.918 Y17.954 Z-2.700 G01 X15.730 Y18.565 Z-1.678 G01 X15.730 Y16.139 Z-1.678 G01 X16.851 Y16.705 Z-2.643 G01 X16.985 Y16.440 Z-2.758 CON V17 CCO V1C 7A7 7 7 70

*Nota: Si se trata de un proyecto grande, no es recomendable modificar los datos en el bloc de notas, si no en el propio software, aunque conlleve generar*